# **Peak 530**

# **Single Board Computer**

**User¢s Guide**

*All brand names are registered trademarks of their owners.*

@Copyright 1996

All Rights Reserved

Manual edition 1, November 1996

The information in this document is subject to change without prior notice in order to improve reliability, design and function and does not represent commitment on the part of the manufacturer.

In no event will the manufacturer be liable for direct, indirect, special, incidental, or consequential damages arising out of the use or the possibility of such damages.

This document contains proprietary information protected by copyright. All rights are reserved. No part of this manual may be reproduced by any mechanical, electronic, or other means in any form without prior written permission of the manufacturer.

#### **Trademarks**

Peak 530 is registered trademarks of Nexcom International Co., Ltd., IBM PC is a registered trademark of International Business Machines Corporation. Intel and Pentium are registered trademarks of Intel Corporation. Award is registered trademarks of Award Software, Inc. Other product names mentioned herein are used for identification purposes only and may be trademarks and/or registered trademarks of their respective companies.

# **Table of Contents**

#### **How to Use This Guide**

#### **Chapter 1. Introduction**

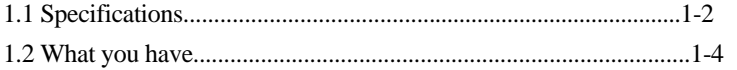

### **Chapter 2. Jumpers and Connectors**

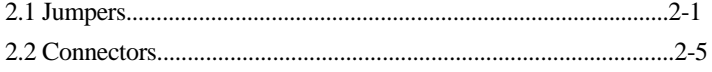

### **Chapter 3. Capability Expanding**

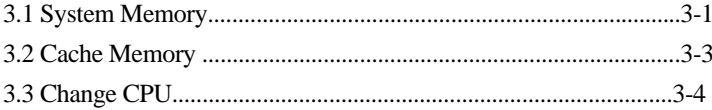

### **Chapter 4. Award BIOS Setup**

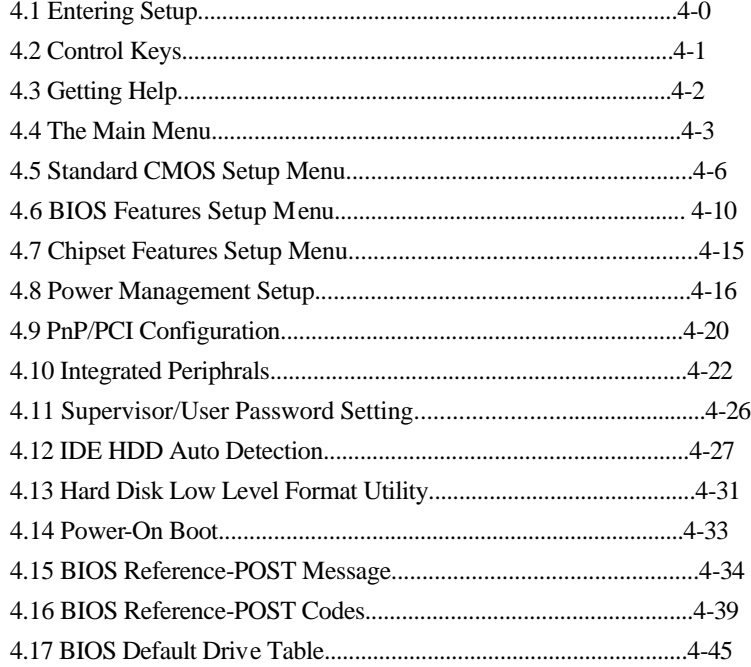

**Appendix Watch Dog Timer**

# How to use this guide

This manual is written to help you use Peak 530. The manual describes how to arrange various settings on the Pentium CPU board to meet your requirements. It's briefed as follows:

**Chapter 1**, "Introduction" gives an overview of the product's specifications. It also tells you what are included in the product package.

**Chapter 2**, "Jumpers and Connectors" describes the definitions and positions of Jumpers and Connectors that you may easily configure and set up per your requirement.

**Chapter 3**, "Capability Expanding" describes how to change or expand the CPU Board by changing the system memory, cache memory, and CPU to get more power out from the CPU board.

**Chapter 4**, "Award BIOS Setup" describes how to use the advanced PCI/Green BIOS to control almost every feature of the Peak 530.

# Chapter 1 **Introduction**

Welcome to the PEAK 530 Pentium single board computer.

The PEAK 530 is a brand new generation of advanced technologies. It's built with high performance Pentium CPU and compatible, high performance PCI Bus and I/O's, huge memory support (256MB), and complied with the new Various de-facto-standards are supported., e.g. PC104 PICMG standard. connector, chip disk like M-systems. It's excellent to the system integrators, VARs, or turnkey vendor demanding high performance computing, high performance I/O, high data availability, and great system expandability.

The PEAK 530 can run with Intel Pentium processor up to 200 MHz, memory support up to 256MB DRAM. This generates great computing power. The on board enhanced PCI IDE interface can support up to mode 4 PIO and Mode 2 DMA master. The SMC 37C669 integrates the floppy controller, two serial ports and one parallel port. The two on-chip UARTs are compatible with NS 16C550, and the parallel port support EPP/ECP.

The PICMG standard makes the PEAK 530 work with the legacy ISA back plane and brand new PCI back plane. The on board sockets for chip disk support M-systems products up to 12MB. The PC104 connector can run with hundreds of PC 104 add-on cards. All these feature make Peak 530 excellent in standalone applications.

The flash ROM (optional) is used to make the BIOS update easier, the additional power connector is reserved to get power directly from the power supply, the additional keyboard connector is reserved for connecting to the keyboard connector on the back plane. The brand new Universal Serial Bus (USB) is also supported by this product for more advanced applications. The high precision real time clock/calendar is built in for accurate scheduling and the watchdog timer is also the standard feature.

## 1-1 Specifications

- Main processor Intel Pentium up to 200Mhz (P54C and P55C)
- Main Memory Four 72 pin SIMM sockets, DRAM size up to 256MB, supporting Fast Page mode, Extended-Data-Output (EDO) DRAM and Burst EDO ECC built in
- Cache Memory Second Level Cache : Pipeline burst SRAM only 32K x 32 x 2 for 256KB, 64K x 32 x 2 for 512KB, factory option
- $\bullet$  BIOS Award system BIOS
- Chipset Intel 82430HX PCI set
- Clock/Calendar Real time clock/calendar with battery backup High precision
- Bus Interface PCI (32bit) and ISA (16 bit) PCI V2.1 concurrent PCI
- PC 104 connector on board mounting hole x 4
- Solid state Disk 32 pin socket for M-systems
- Serial Ports Support 2 high speed serial port, Data transfer rates are programmable up to 50K baud independently
- Parallel Ports Support one ECP/EPP bi-directional parallel port
- PCI IDE Hard Disk Interface Support up to four enhanced IDE devices up to mode 4 PIO and mode 2 DMA master

- Floppy Drive Controller Up to 2 floppy drives supported 5 1/4", 360K, 1.2MB, 3 1/2" 720K, 1.2MB, 1.44MB, 2.88MB support
- USB Port (Universal Serial Bus) Integrating low speed I/O's (KBD, mouse SIO, PIO, etc.) into one universal external device
- Timers Programmable timers
- Watchdog Timer 0.5,1,2,4 sec time-out interval
- Keyboard Connectors Both 5-pin header and 6-pin Mini-DIN connector supported on back panel
- PS/2 mouse port connector By 6-pin mini-DIN connector
- Additional power connector to power supply (5V)
- Power Good Power good generation with reset time, 300~500ms
- Power Requirement
	- $+5V$ @6A (Max.),
	- +12V @1.5A
	- $-12V$  @ 20mA
- Physical Information Dimension: 338mmx122mm
- PICMG Standard Compatible Supports PICMG standard to keep the compatibility between PCI/ISA back plane
- Environmental Information Operating Temperature: 0°C~60°C Storage Temperature: -40°C ~75°C Relative Humidity: 10 ~95%, non-condensing.

### 1-2 What you'll have from the package

In addition to this manual, the PEAK530 package includes the following items

- PEAK 530 single board computer x 1
- Printer cable x 1
- FDC cable x 1
- $\bullet$  IDE cable x 1
- 5 pin to 5 pin keyboard cable x 1 (for DIN keyboard connector)

If any of these items is missed or damaged, please contact your vendor for what you want.

# Chapter 2

# **Jumpers and Connectors**

This chapter gives the definitions and shows where to locate the positions of jumpers and connectors.

### 2-1 Jumpers

Jumper on the CPU board are used to select options for certain features. To select any option, cover the jumper cap over (short) or remove it from (open) the jumper pins according to the follows instructions. (see figure 2-1 for jumper positions)

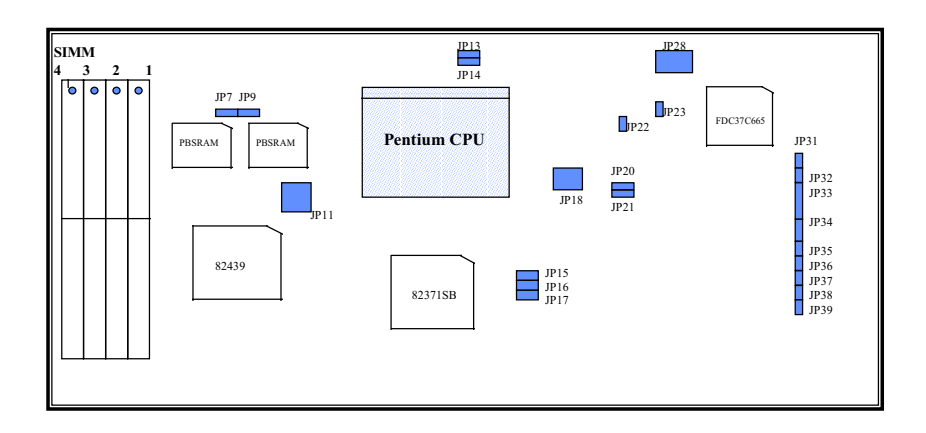

Figure 2-1 Jumper Positions

#### Jumpers and Connectors

# Jumper Setting Table (\*: default setup)

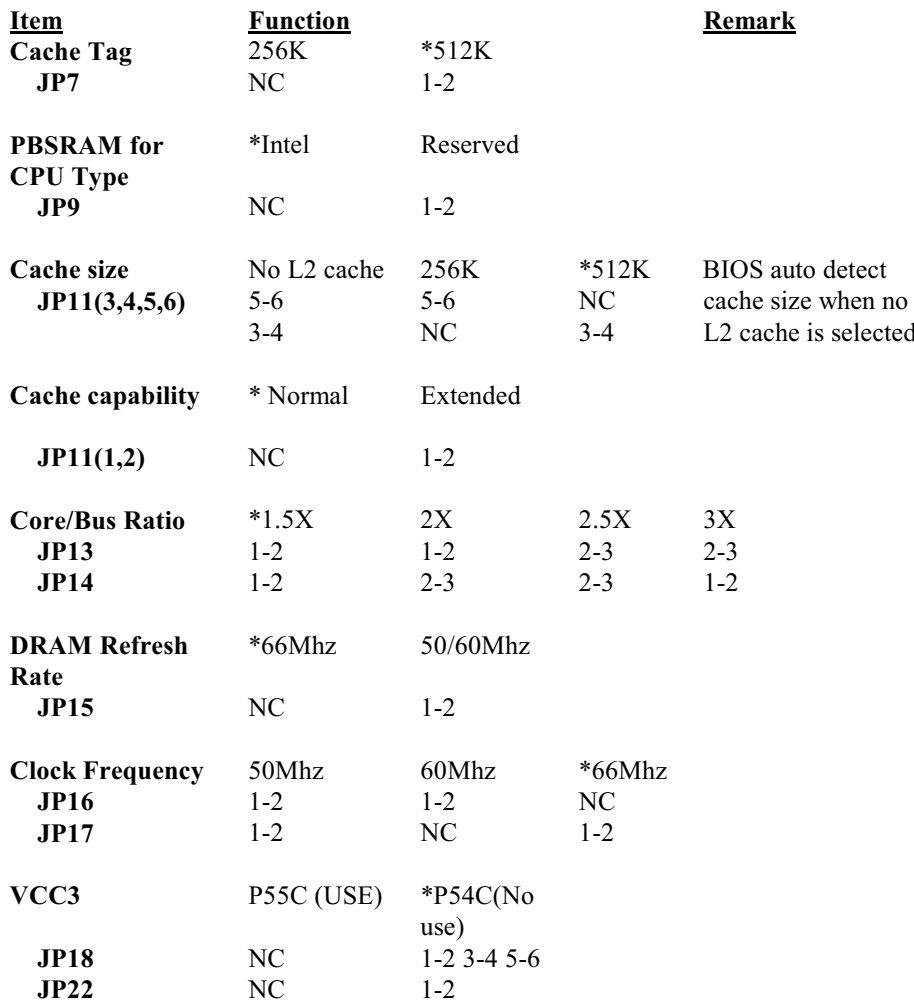

Jumpers and Connectors

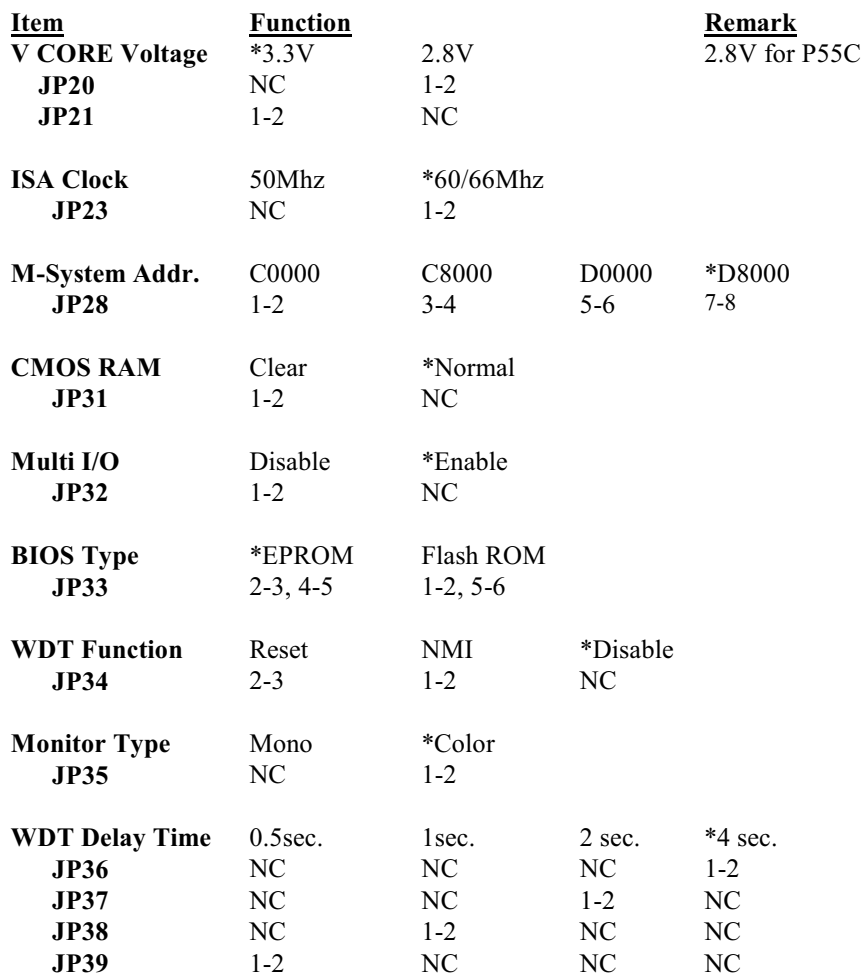

#### Jumpers and Connectors

## 2-2 Connectors

Connectors on the CPU Board provide interfaces to other devices.

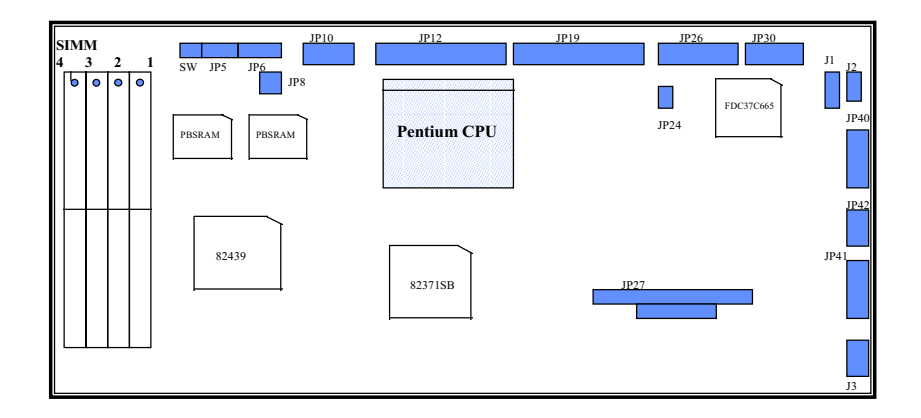

Figure 2-2 Connectors Positions

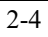

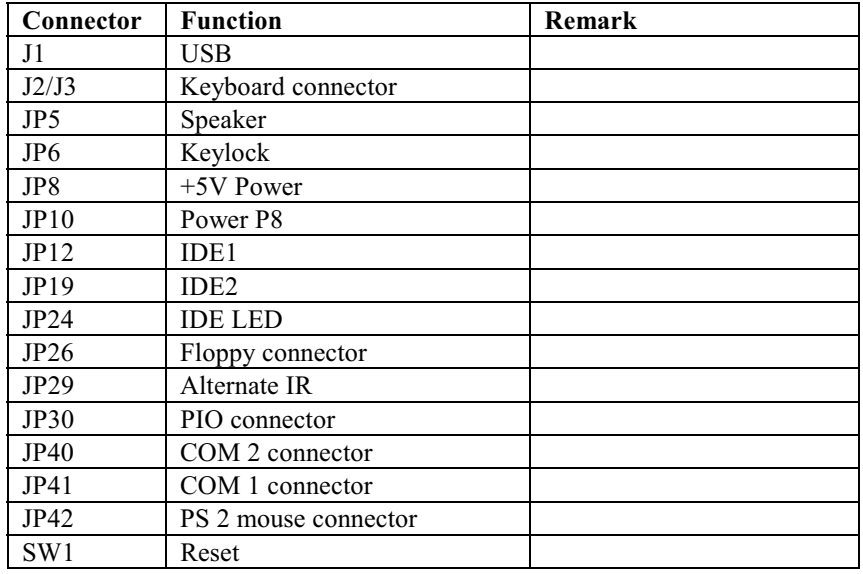

# Pin definitions of connectors

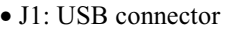

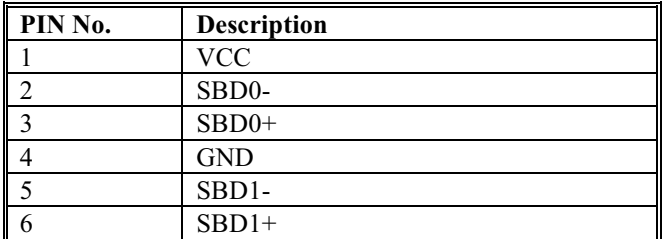

### • J2: Keyboard Connector

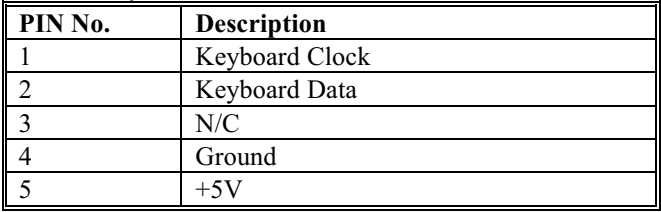

Jumpers and Connectors

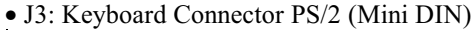

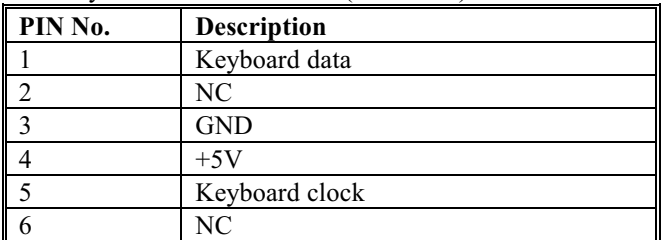

### • SW1: Reset

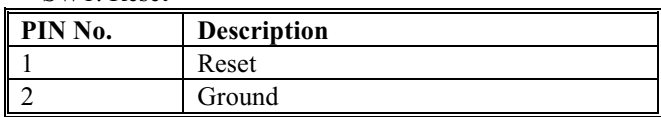

### • JP5: Speaker

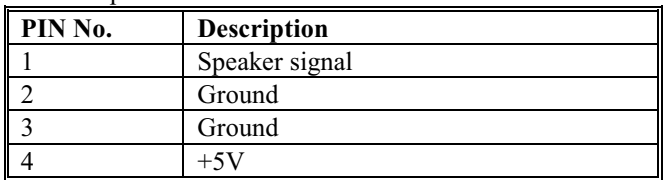

### • JP6: Keylock

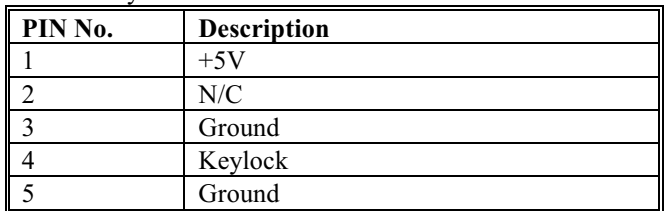

### $\bullet$  JP8: +5V Power

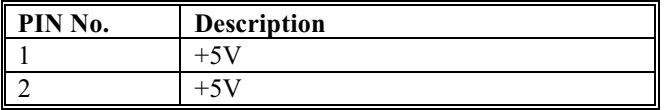

Jumpers and Connectors

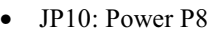

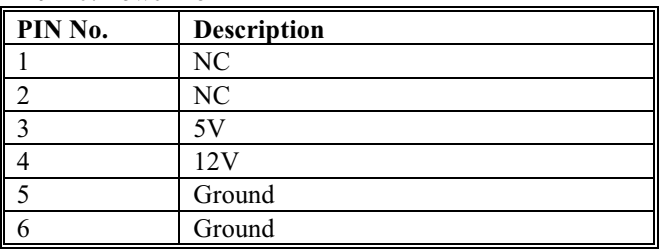

### • JP12 /JP19: IDE Interface Connector

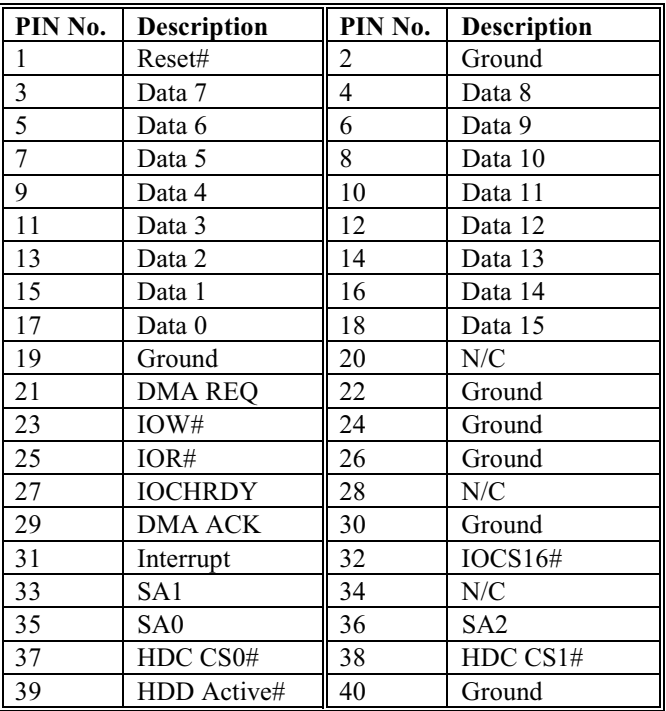

Jumpers and Connectors

• JP24: IDE LED Connector

| PIN No. | <b>Description</b> |  |
|---------|--------------------|--|
|         |                    |  |
|         | HDD Active $#$     |  |

### • JP26: FDC Connector

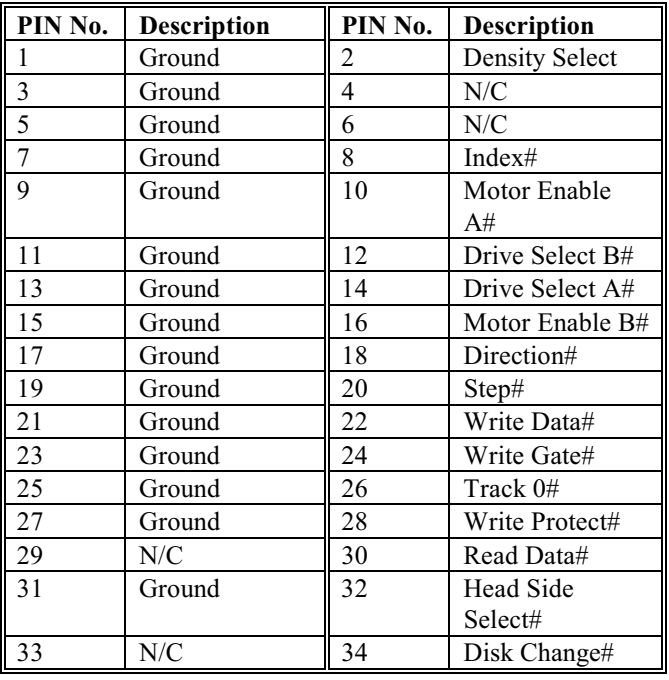

### • JP29: Alternate IR

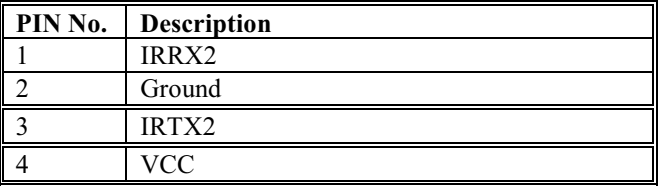

### Jumpers and Connectors

| PIN No.                 | <b>Description</b>    | PIN No. | <b>Description</b> |
|-------------------------|-----------------------|---------|--------------------|
| 1                       | Strobe#               | 2       | Data 0             |
| $\overline{\mathbf{3}}$ | Data 1                | 4       | Data 2             |
| 5                       | Data 3                | 6       | Data 4             |
| $\overline{7}$          | Data 5                | 8       | Data 6             |
| 9                       | Data 7                | 10      | Acknowledge        |
| 11                      | <b>Busy</b>           | 12      | Paper Empty        |
| 13                      | Printer Select        | 14      | Auto Form          |
|                         |                       |         | Feed#              |
| 15                      | Error#                | 16      | Initialize         |
| 17                      | <b>Printer Select</b> | 18      | Ground             |
|                         | IN#                   |         |                    |
| 19                      | Ground                | 20      | Ground             |
| 21                      | Ground                | 22      | Ground             |
| 23                      | Ground                | 24      | Ground             |
| 25                      | Ground                | 26      | <b>GND</b>         |

• JP30: Parallel Port Connector

### • JP40/41: Serial Port Connector (D-Sub 9 -pin)

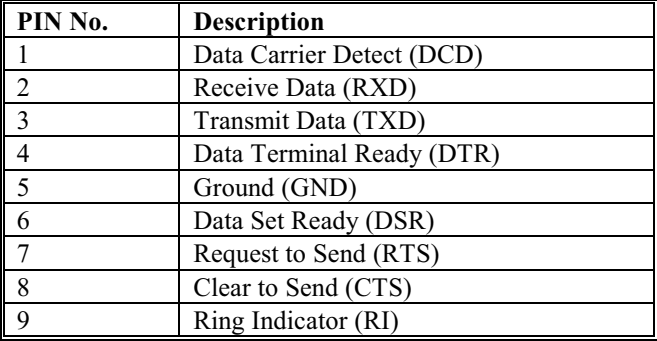

### $\bullet$  JP42: Mouse connector

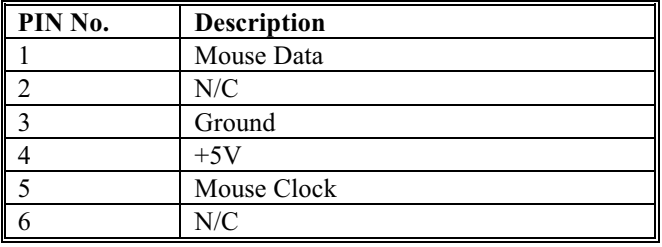

# Chapter 3 **Capability Expanding**

This chapter explains how you can expand capability of your CPU board in such aspects as system memory, cache memory, and CPU.

### **3-1 System Memory**

Your system DRAM is provided by SIMM's (Single In-line Memory Modules) on the CPU board. The CPU board contains two memory banks: Bank 0 corresponds to connector SIMM1 and SIMM2, Bank 1 to SIMM3 and SIMM4.

The table below shows possible SIMM configurations for the memory banks and the figure helps you correctly install the SIMM modules. See Figure 3-2 for memory bank's location.

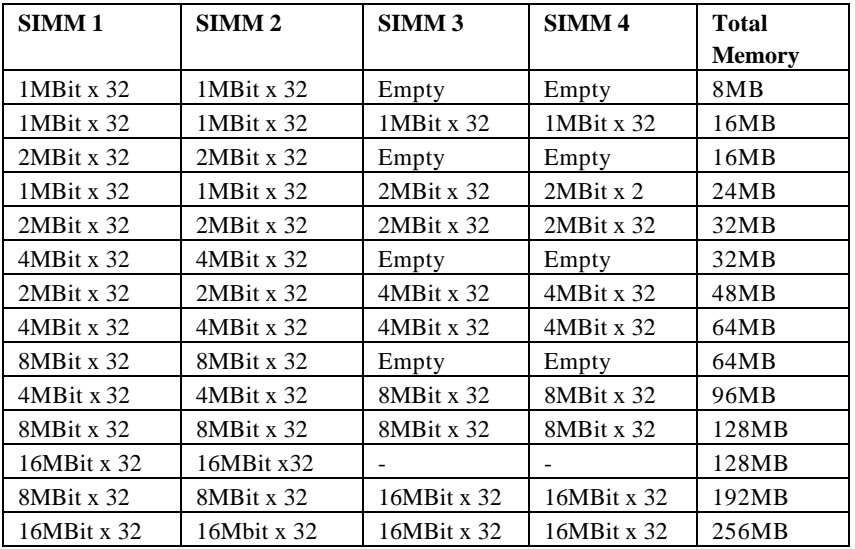

You can also use the SIMM with parity check, i.e., 4MBit x 36 rather than 4MBit x 32. If the memory sizes are different in two banks, the smaller should be always in bank 0.

The SIMM used could be either FP memory (Fast Page Mode) or EDO memory (Extended Data Out) or Burst EDO. For the FP memory, the speed should be no slower than 70 ns.

*Figure 3-1 Installing SIMM*

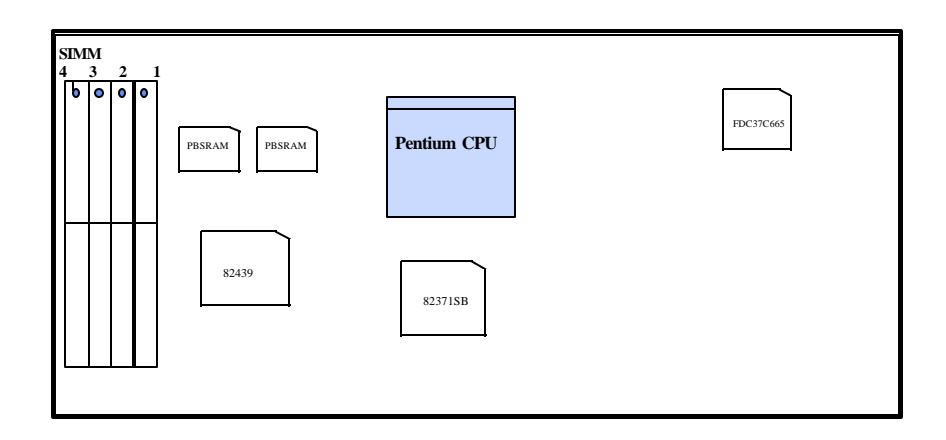

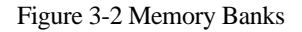

### 3-2 Cache Memory

The Peak 530 only support high speed pipeline burst SRAM , either 32K x 32 by 2 for 256KB or 64K x 32 by 2 for 512KB. It's a factory option, and not upgradable in the field.

### **3-3 Change CPU**

To change the CPU, pull the handling bar of the socket upward to the other end to loosen the socket's openings. Carefully lift the existing CPU up to remove it from the socket.

*Figure 3-3 Removing CPU*

Place the new CPU on the middle of the socket, orienting its beveled corner to line up with the socket's beveled corner. Make sure the pins of the CPU fit evenly to the socket openings. Replace the handling bar to fasten the CPU to the socket. Be sure to re-arrange the jumper setting for the correct clock (JP16,17) and Core/Bus ratio (JP13,14).

*Figure 3-4 Installing CPU*

# Chapter 4  **AWARD BIOS Setup**

Award's BIOS ROM has a built-in Setup program that allows users to modify the basic system configuration. This type of information is stored in battery-backed RAM (CMOS RAM) so that it retains the Setup information when the power is turned off.

*Entering Setup*

Power on the computer and press <Del> immediately will allow you to enter Setup. The other way to enter Setup is to power on the computer, when the below message appears briefly at the bottom of the screen during the POST (Power On Self Test), press <Del> key or simultaneously press <Ctrl>, <Alt>, and <Esc> keys.

TO ENTER SETUP BEFORE BOOT PRESS <CTRL-ALT-ESC> OR <DEL> KEY

If the message disappears before you respond and you still wish to enter Setup, restart the system to try again by turning it OFF then ON or pressing the "RESET" button on the system case. You may also restart by simultaneously pressing <Ctrl>, <Alt>, and <Delete> keys. If you do not press the keys at the correct time and the system does not boot, an error message will be displayed and you will again be asked to,

PRESS <F1> TO CONTINUE, <CTRL-ALT-ESC> OR <DEL> TO ENTER SETUP

# *Control Keys*

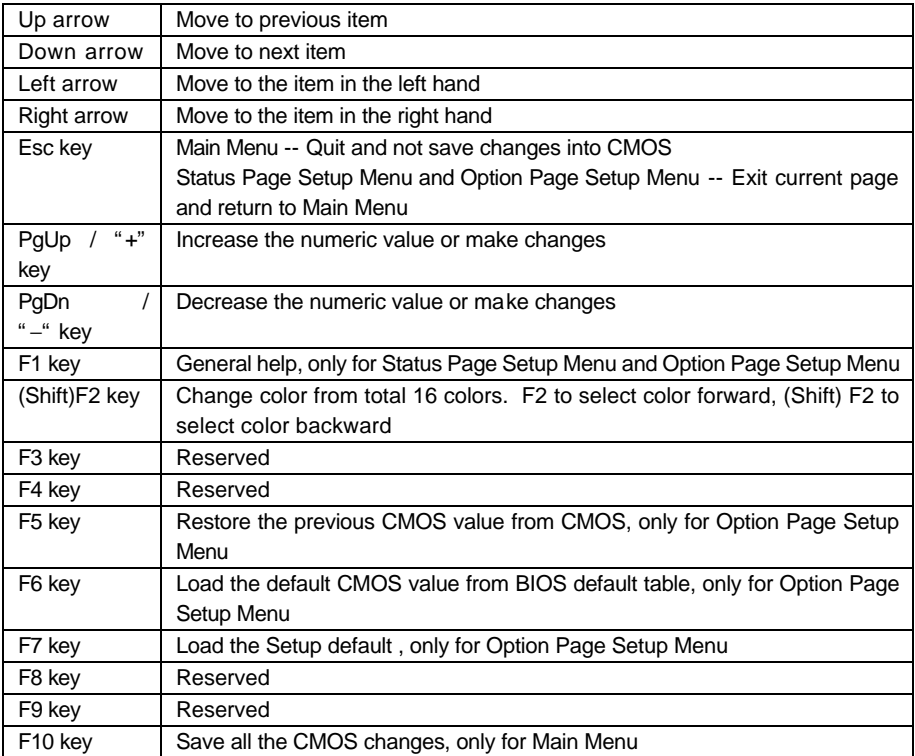

# *Getting Help*

# Main Menu

The on-line description of the highlighted setup function is displayed at the bottom of the screen.

# Status Page Setup Menu/Option Page Setup Menu

Press F1 to pop up a small help window that describes the appropriate keys to use and the possible selections for the highlighted item. To exit the Help Window press <F1> or <Esc>.

# *The Main Menu*

Once you enter Award BIOS CMOS Setup Utility, the Main Menu (Figure 1) will appear on the screen. The Main Menu allows you to select from ten setup functions and two exit choices. Use arrow keys to select among the items and press <Enter> to accept or enter the sub-menu.

#### Figure 1 Main Menu ROM PCI/ISA BIOS (2A59FN0B) CMOS SETUP UTILITY AWARD SOFTWARE, INC.

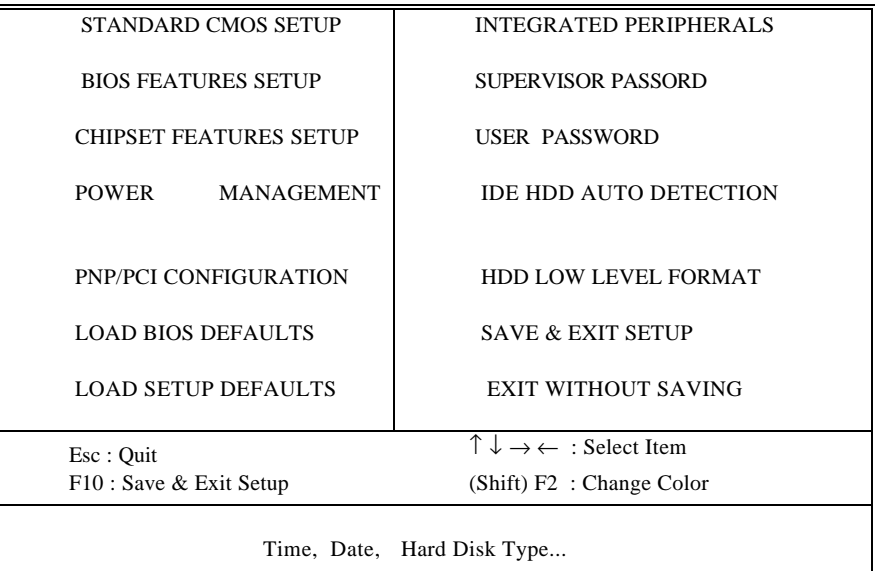

### Standard CMOS setup

This setup page includes all the items in a standard compatible BIOS. See Page 4-6 to Page 4-9 for details.

## BIOS features setup

BIOS Setup 4-3

SETUP

This setup page includes all the items of Award special enhanced features. See Page 4-10 to Page 4-14 for details.

### Chipset features setup

This setup page includes all the items of chipset special features. See Page 4-15 for details.

### Power Management setup

This category determines how much power consumption for system after selecting below items. Default value is Disable. See Page 4-16 to Page 4-19 for details.

### PNP/PCI CONFIGURATION

This category specifies the assignment of all the IRQ's and DMA's See Page 4-20 to Page 4-31 for details.

### Load BIOS defaults

BIOS defaults indicates the most appropriate value of the system parameter which the system would be in minimum performance. The OEM manufacturer may change the defaults through MODBIN before the binary image burn into the ROM.

### Load setup defaults

Chipset defaults indicates the values required by the system for the maximum performance. The OEM manufacturer may change to defaults through MODBIN before the binary image burn into the ROM.

### Integrated Peripherals

This category allows you to set up all the on board I/O controllers like IDE, SCSI, FDC, etc,. See Page 4-22 to Page 4-25

### Supervisor/User Password

Change, set, or disable password of supervisor or user. It allows you to limit access to the system and Setup, or just to Setup. See Page 4-26 for details.

### IDE HDD auto detection

Automatically configure hard disk parameters. See Page 4-27 to Page 4-30 for details.

### HDD low level format

Hard disk low level format utility. See Page 4-31 to Page 4-32 for details.

### Save & exit setup

Save CMOS value changes to CMOS and exit setup.

## Exit without save

Abandon all CMOS value changes and exit setup.

# *Standard CMOS Setup Menu*

The items in Standard CMOS Setup Menu are divided into 10 categories. Each category includes no, one or more than one setup items. Use the arrow keys to highlight the item and then use the <PgUp> or <PgDn> keys to select the value you want in each item.

Figure 2 Standard CMOS Setup Menu (Support Enhanced IDE)

ROM PCI/ISA BIOS (2A59FN0B) STANDARD CMOS SETUP AWARD SOFTWARE, INC.

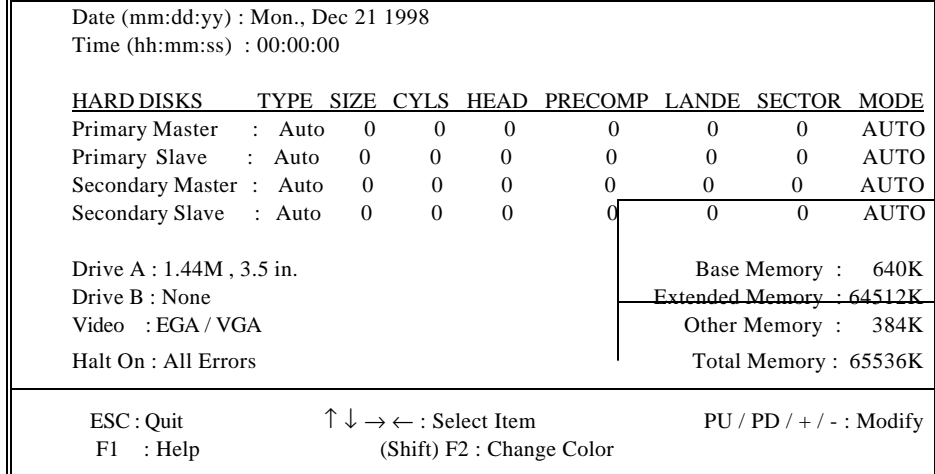

### Date

The date format is <day>, <date> <month> <year>. Press <F3> to show the calendar.

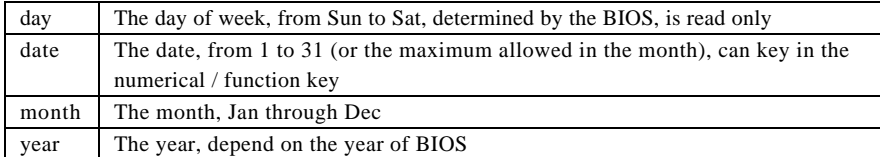

### Time

The time format is <hour> <minute> <second>. which accepts both function key or numerical key The time is calculated based on the 24-hour military-time clock. For example, 1 p.m. is 13:00:00.

### Primary Master/Primary Slave/Secondary Master/Secondary Slave

The categories identify the types of 2 channels that have been installed in the computer. There are 45 predefined types and 4 user definable types are for Enhanced IDE BIOS. Type 1 to Type 45 are predefined. Type User is user-definable.

Press PgUp/ $\langle + \rangle$  or PgDn/ $\langle - \rangle$  to select a numbered hard disk type or type the number and press <Enter>. Note that the specifications of your drive must match with the drive table. The hard disk will not work properly if you enter improper information for this category. If your hard disk drive type is not matched or listed, you can use Type User to define your own drive type manually.

If you select Type User, related information is asked to be entered to the following items. Enter the information directly from the keyboard and press <Enter>. This information should be provided in the documentation from your hard disk vendor or the system manufacturer.

 If the controller of HDD interface is ESDI, the selection shall be "Type 1". If the controller of HDD interface is SCSI, the selection shall be "None". If the controller of HDD interface is CD-ROM, the selection shall be "None".

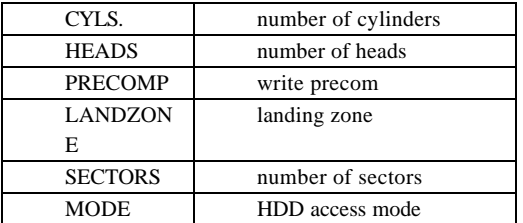

If a hard disk has not been installed select NONE and press <Enter>.

# Drive A type/Drive B type

The category identifies the types of floppy disk drive A or drive B that have been installed in the computer.

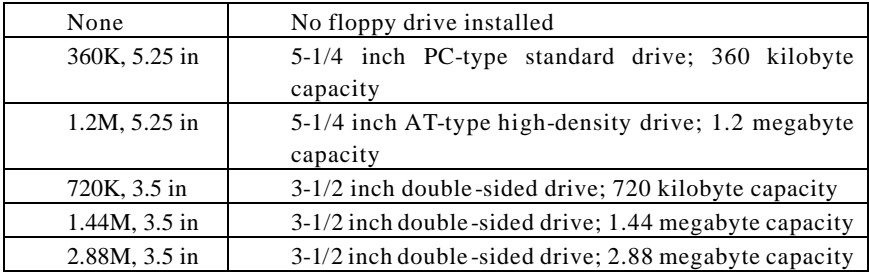

### Video

The category selects the type of adapter used for the primary system monitor that must match your video display card and monitor. Although secondary monitors are supported, you do not have to select the type in Setup.

You have two ways to boot up the system:

- 1. When VGA as primary and monochrome as secondary, the selection of the video tape is "VGA Mode".
- 2. When monochrome as primary and VGA as secondary, the selection of the video type is "Monochrome Mode".

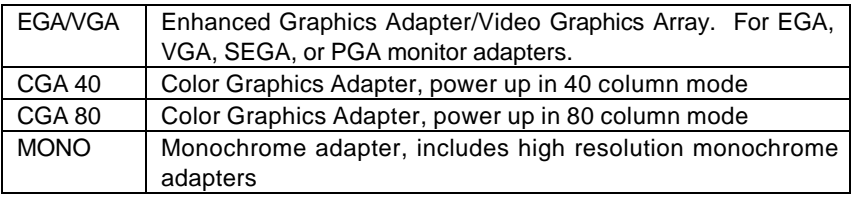

## Error halt

The category determines whether the computer will stop if an error is detected during power up.

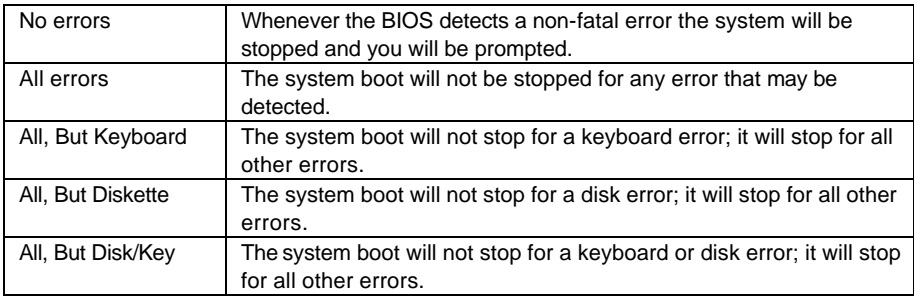

### Memory

The category is display-only which is determined by POST (Power On Self Test) of the BIOS.

### Base Memory

The POST of the BIOS will determine the amount of base (or conventional) memory installed in the system. The value of the base memory is typically 512K for systems with 512K memory installed on the motherboard, or 640K for systems with 640K or more memory installed on the motherboard.

### Extended Memory

The BIOS determines how much extended memory is present during the POST. This is the amount of memory located above 1MB in the CPU's memory address map.

### Other Memory

This refers to the memory located in the 640K to 1024K address space. This is memory that can be used for different applications. DOS uses this area to load device drivers to keep as much base memory free for application programs. Most use for this area is Shadow RAM.

Total Memory

 System total memory is the sum of basic memory, extended memory, and other memory.

# *BIOS Features Setup Menu*

#### ROM PCI/ISA BIOS (2A59FN0B) BIOS FEATURES SETUP AWARD SOFTWARE, INC.

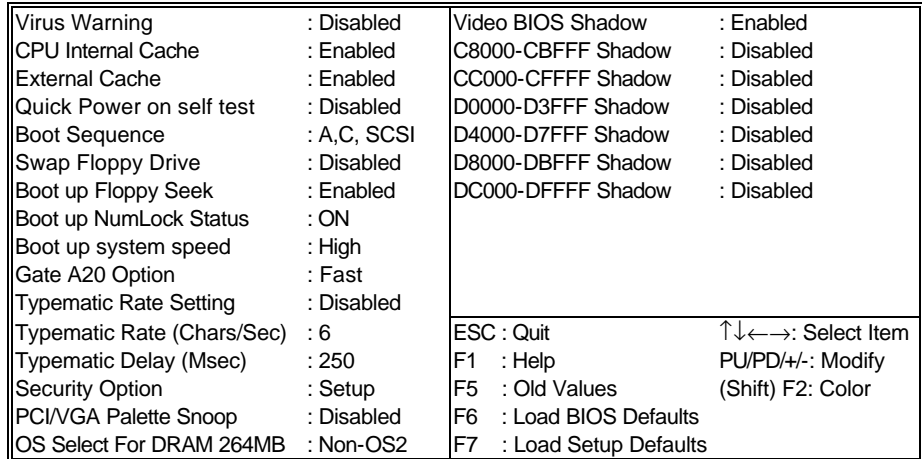

## Virus Warning

This category flashes on the screen. During and after the system boots up, any attempt to write to the boot sector or partition table of the hard disk drive will halt the system and the following error message will appear, in the mean time, you can run an anti-virus program to locate the problem.

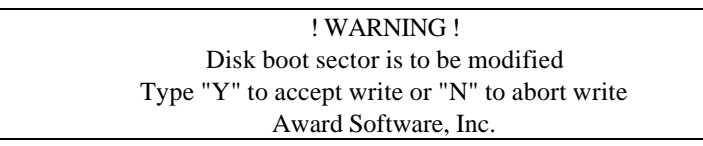

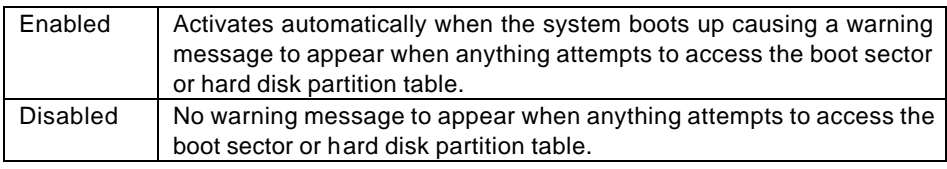

Note: This function is available only for DOS and other OSes that do not trap INT13.

### CPU Internal Cache/External Cache

These two categories speed up memory access. However, it depends on CPU/chipset design. The default value is Enable. If your CPU without Internal Cache then this item "CPU Internal Cache" will not be show.

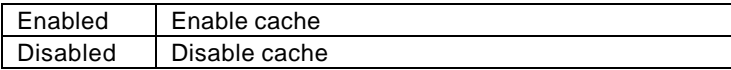

### Quick Power On Self Test

This category speeds up Power On Self Test (POST) after you power on the computer. If it is set to Enable, BIOS will shorten or skip some check items during POST.

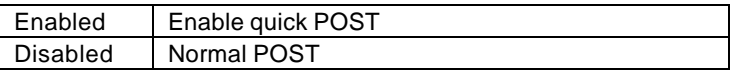

### Boot Sequence

This category determines which drive computer searches first for the disk operating system (i.e., DOS). Default value is A,C.

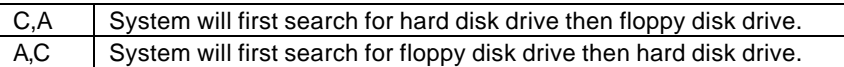

 Note: This function is only available for IDE type For SCSI type is always boot from A.

### Swap Floppy Drive

This field is effective only in systems with two floppy drives. Selecting Enabled assigns physical drive B to logical drive A, and physical drive A to logical drive B.

### Boot Up Floppy Seek

During POST, BIOS will determine if the floppy disk drive installed is 40 or 80 tracks. 360K type is 40 tracks while 760K, 1.2M and 1.44M are all 80 tracks.
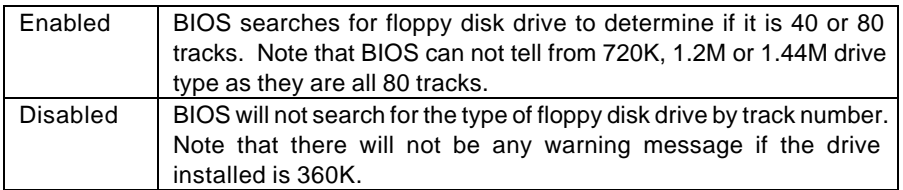

## Boot Up NumLock Status

The default value is On.

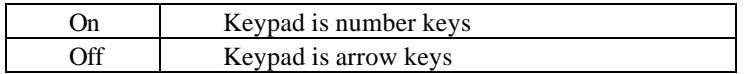

## Boot Up System Speed

It selects the default system speed - the speed that the system will run at immediately after power up.

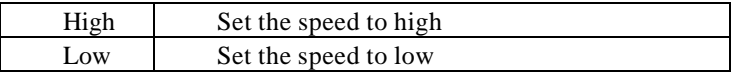

# Gate A20 Option

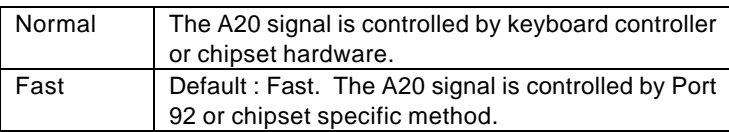

## Typematic Rate Setting

This determines the typematic rate.

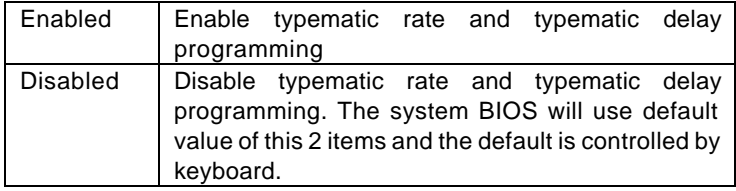

# Typematic Rate (Chars/Sec)

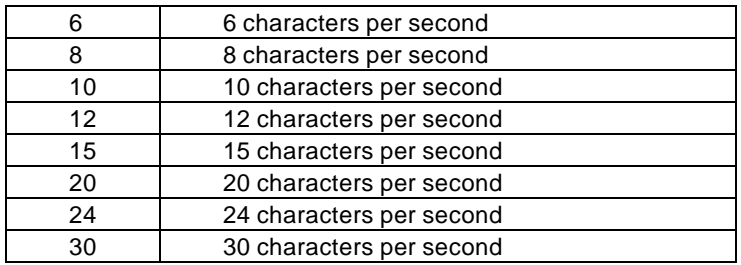

# Typematic Delay (Msec)

When holding a key, the time between the first and second character displayed.

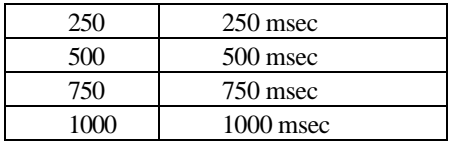

# **Security Option**

This category allows you to limit access to the system and Setup, or just to Setup.

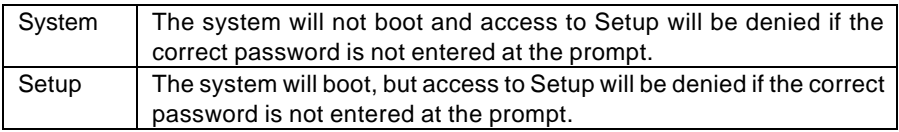

Note: To disable security, select PASSWORD SETTING at Main Menu and then you will be asked to enter password. Do not type anything and just press <Enter>, it will disable security. Once the security is disabled, the system will boot and you can enter Setup freely.

# PCI/VGA Palette Snoop

Enable PCI controller support PCI/VGA palette snoop or not, if enable, VGA cycle will transfer to ISA bus. If disable, VGA cycle only transfer to PCI bus.

# OS Select for DRAM > 64MB

This segment is specifically created for OS/2 when DRAM is larger than 64MB. If your operating system is OS/2 and DRAM used is larger the 64MB, you have to select "OS 2", otherwise, non-OS2, default is NON-OS2.

## Video BIOS Shadow

It determines whether video BIOS will be copied to RAM, however, it is optional from chipset design. Video Shadow will increase the video speed.

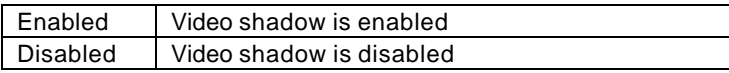

## C8000 - CFFFF Shadow/E8000 - EFFFF Shadow

These categories determine whether optional ROM will be copied to RAM by 16K byte or 32K byte per/unit and the size depends on chipset.

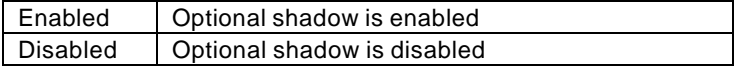

 Note: 1. for C8000-DFFFF option-ROM on PCI BIOS , BIOS will automatically enable the shadow RAM. User does not have to select the item.

2. IDE second channel control:

 Enable : enable secondary IDE port and BIOS will assign IRQ15 for this port.

 Disable: disable secondary IDE port and IRQ15 is available for other device.

The item is optional only for PCI BIOS.

 3. Some of the sound cards have an onboard CD-ROM controller which uses IDE Secondary Port. In order to avoid PCI IDE conflict, the IDE secondary channel control has to select "disable" then CD-ROM can work.

# *Chipset Features Setup Menu*

Since the features in this section are related to the chipset in the CPU board and all are optimized, you are not recommended to change the default settings in the setup table, unless you know very detailed of the chipset features.

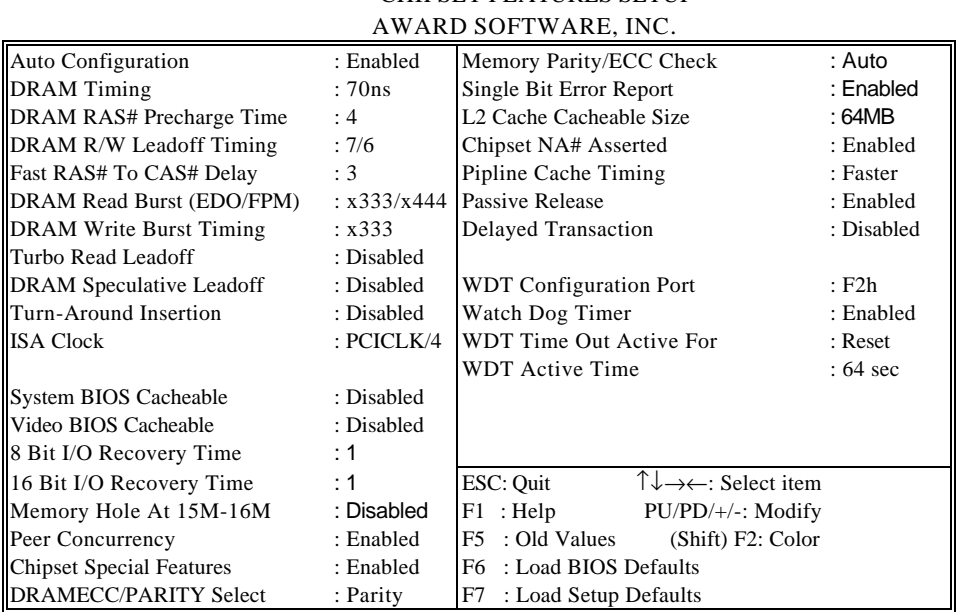

# ROM PCI/ISA BIOS (2A59FN0B) CHIPSET FEATURES SETUP

# Auto Configuration

Auto Configuration selects predetermined optimal values of chipset parameters. When Disabled, chipset parameters revert to setup information stored in CMOS. Many fields in this screen are not available when Auto Configuration is Enabled. The Choice: Enabled, Disabled.

Note: When this item is enabled, the pre-defined items will become SHOW-ONLY.

### DRAM Timimg

The DRAM timing is controlled by the DRAM Timing Registers. The timings programmed into this register are dependent on the system design. Slower rates may be required in certain system designs to support loose layouts or slower memory.

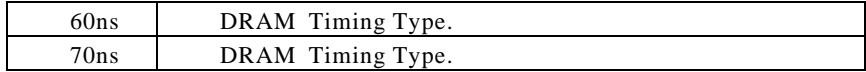

### DRAM RAS# Precharge Time

Defines the length of time for Row Address Strobe is allowed to precharge.

### Fast RAS To CAS Delay

This field lets you insert a timing delay to get a faster performance between the Row Address Strobe (RAS) to Column Address Strobe (CAS) strobe signals, used when DRAM is written to, read from, or refreshed.

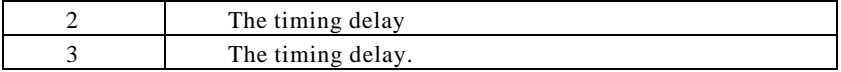

### DRAM Read Burst <EDO/FPM>

This sets the timing for burst mode reads from two different DRAM(EDO/FPM). Burst read and write requests are generated by the CPU in four separate parts. The first part provides the location within the DRAM where the read or write is to take place while the remaining three parts provide the actual data. The lower the timing numbers, the faster the system will address memory.

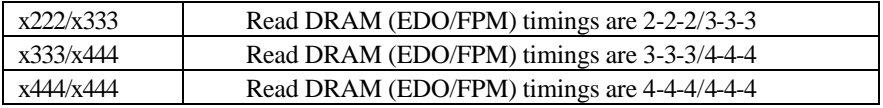

### DRAM Write Burst Timing

This sets the timing for burst mode writes from DRAM. Burst read and write requests are generated by the CPU in four separate parts. The first part provides the location within the DRAM where the read or write is to take place while the remaining three parts provide the actual data. The lower the timing numbers, the faster the system will address memory.

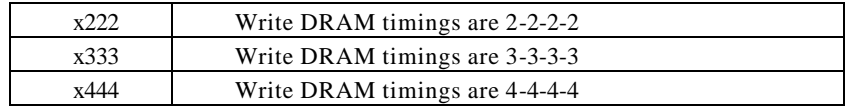

### DRAM Speculative Read

This item is capable of allowing a DRAM read request to be generated slightly before the address has been fully decoded. This can reduce all read latencies. More simply, the CPU will issue a read request and included with this request is the place (address) in memory where the desired data is to be found. This request is received by the DRAM controller. When it is enabled, the controller will issue the read command slightly before it has finished determining the address. The Choice: Enabled, Disabled.

## System BIOS Cacheable

Select Enabled allows caching of the system BIOS ROM at F000h-FFFFFh, resulting in better system performance. However, if any program writes to this memory area, a system error may result.

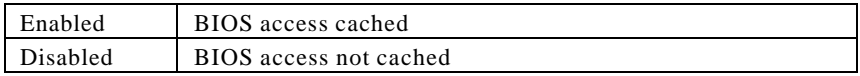

### Video BIOS Cacheable

Select Enabled allows caching of the video BIOS ROM at C0000h-F7FFFh, resulting in better video performance. However, if any program writes to this memory area, a system error may result.

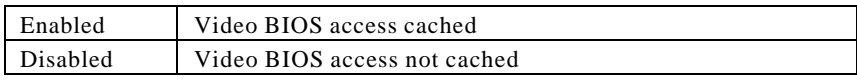

## 8 Bit I/O Recovery Time

The recovery time is the length of time, measured in CPU clocks, which the system will delay after the completion of an input/output request. This delay takes place because the CPU is operationg so much faster than the input/output bus that the CPU must be delayed to allow for the completion of the I/O. This itm allows you to detemine the recovery time allowed for 8 bit I/O. Choices are from NA, 1 to 8 CPU clocks.

### 16 Bit I/O Recovery Time

This item allows you to determine the recovery time allowed for 16 bit I/O. Choices are from NA, 1 to 4 CPU clocks.

### Memory Hole At 15M-16M.

In order to improve performance, certain space in memory can be reserved for ISA cards.. This memory must be mapped into the memory space below 16 MB.

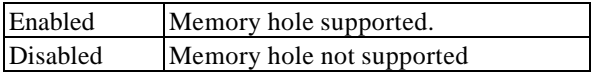

## **ECC Checking/Generation**

The Intel 82430HX already built in the ECC algorithm. If you need to turn on the ECC function, just set the item at enabled. But, before that, please make sure your simm modules have the parity bit.

# *Power Management Setup*

The Power management setup will appear on your screen like this:

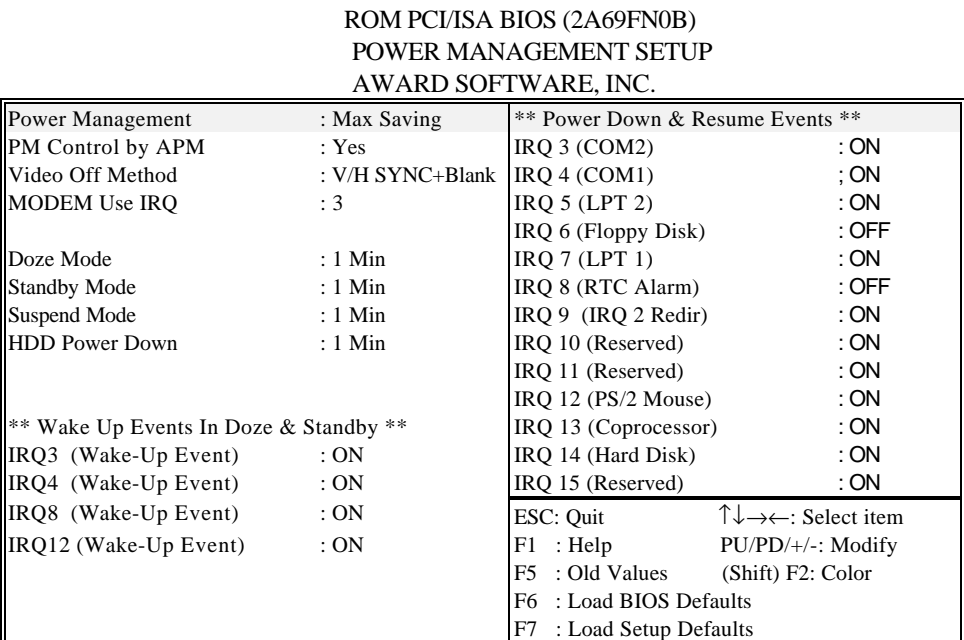

# Power Management

This category determines how much power consumption for system after selecting below items. Default value is Disable. The following pages tell you the options of each item & describe the meanings of each options.

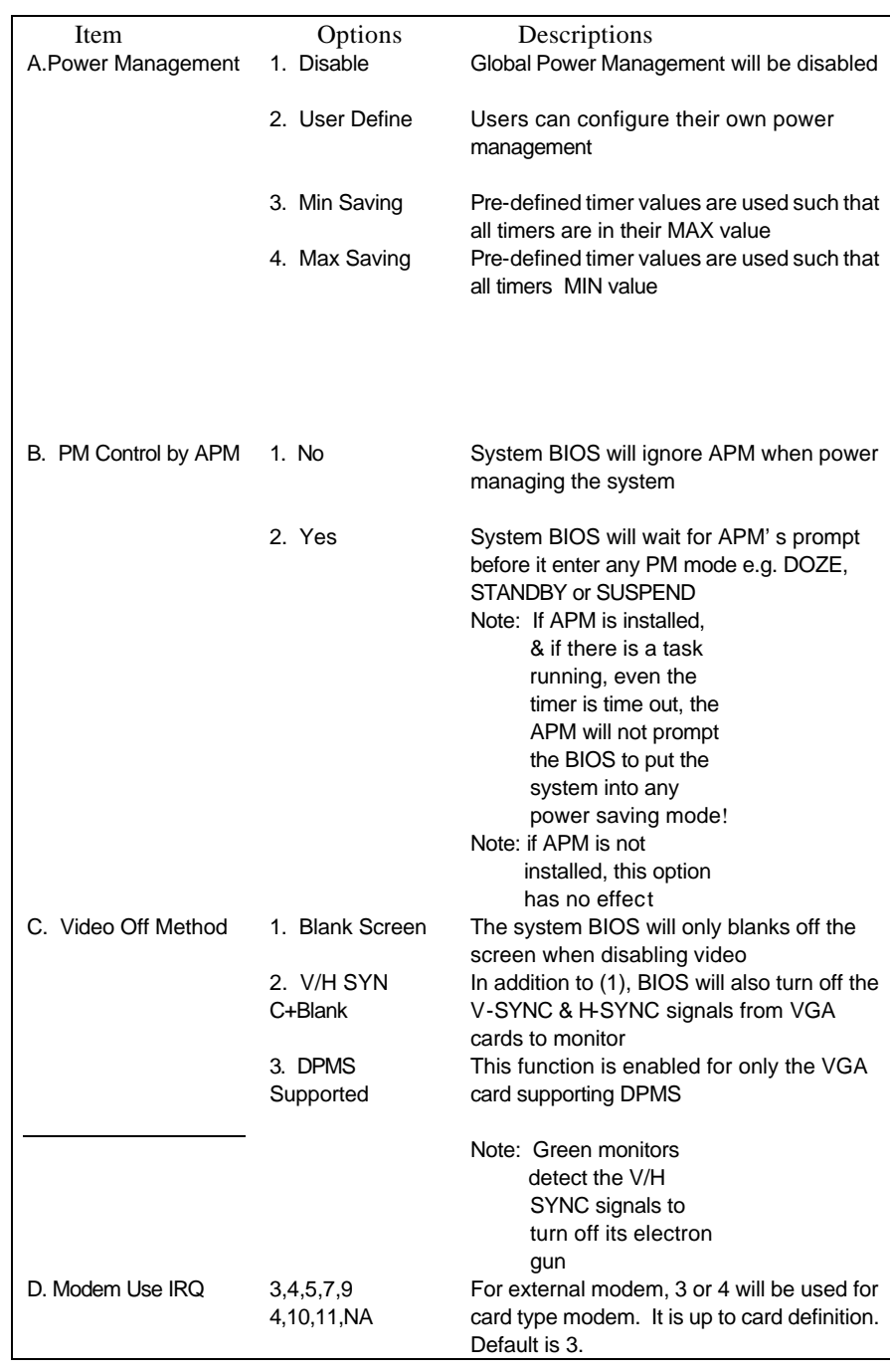

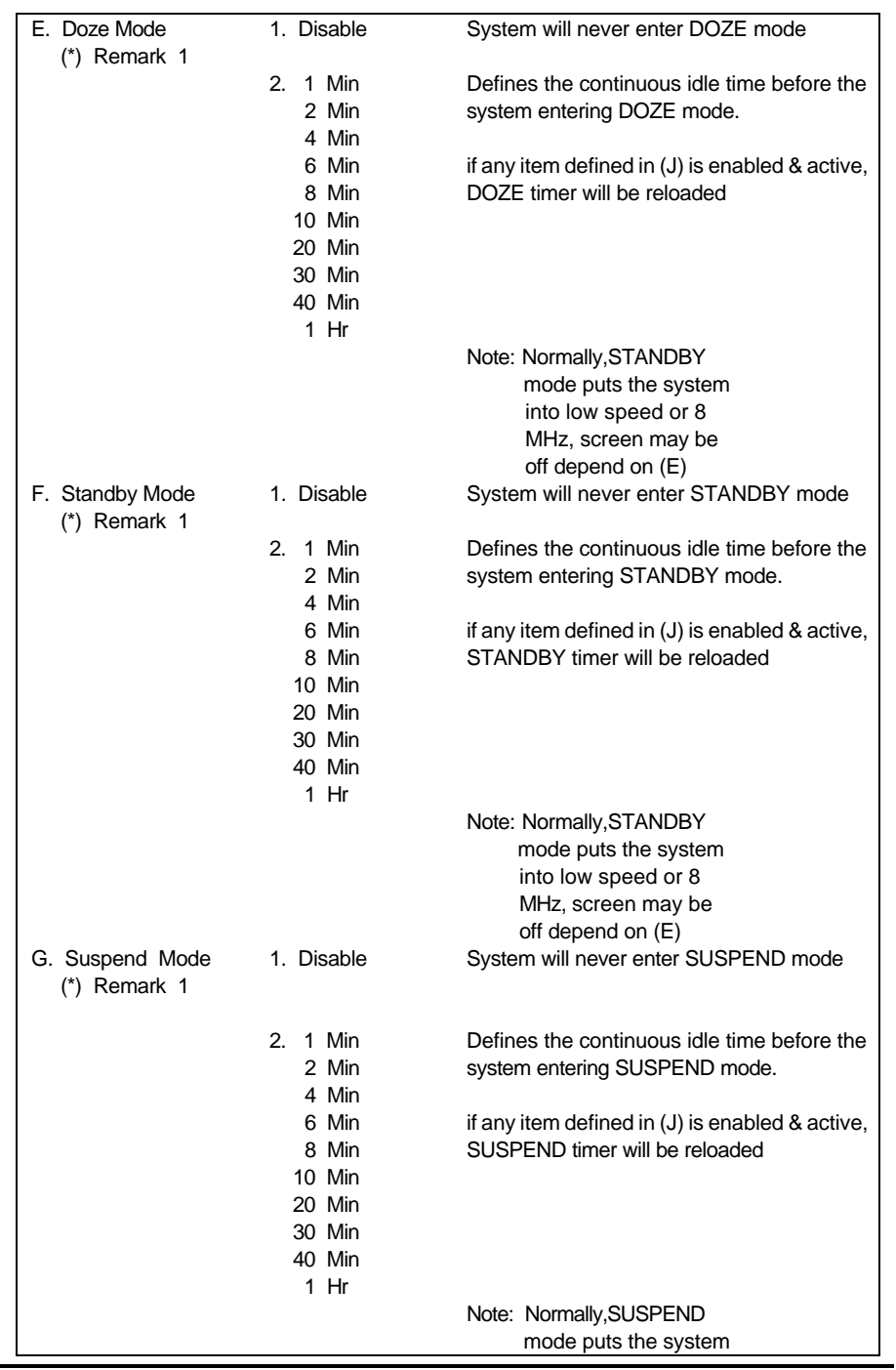

 into low speed or 8 MHz, clock is stopped, screen may be off depend on (E)

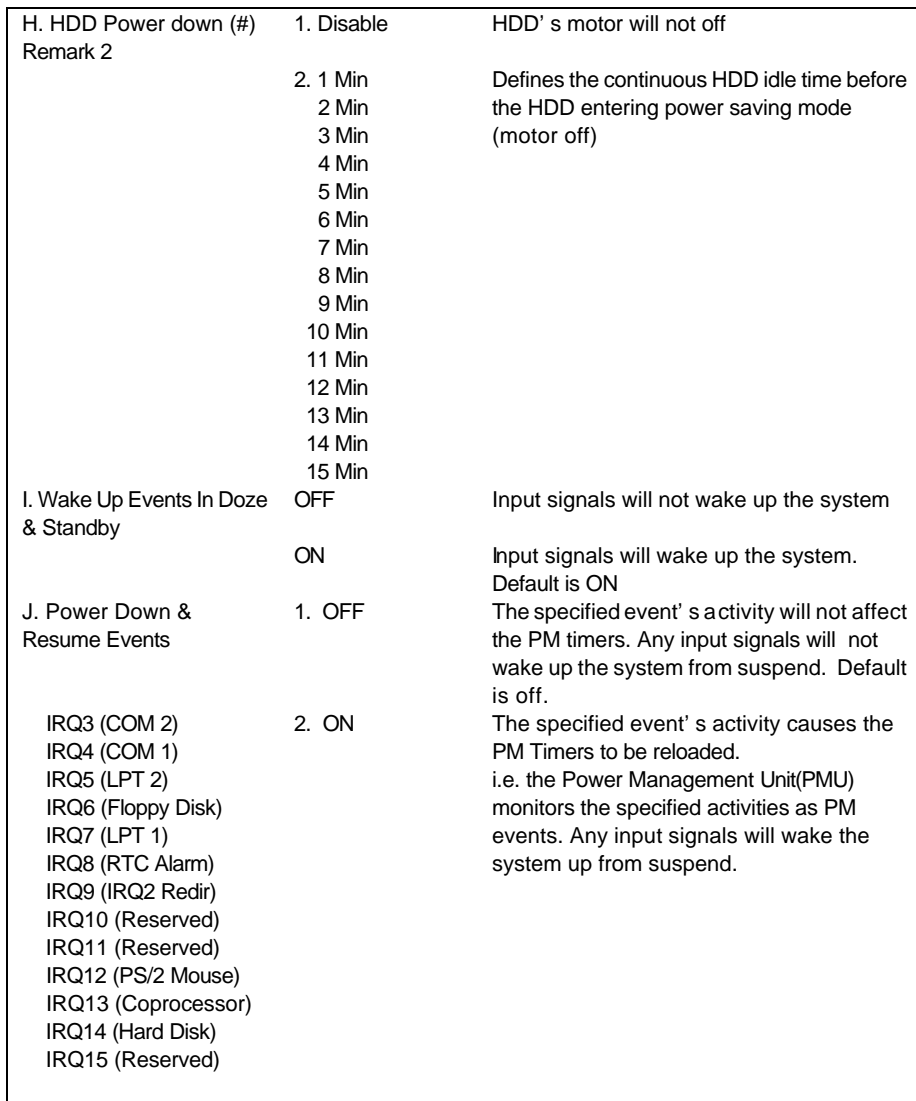

\* Remark 1: All items mark with (\*) in this menu, will be loaded with predefined values as long as the item 'Power Management' is not configured to 'User Defined'

These items are:

Item 'System Doze' , 'System Standby' & 'System Suspend'

# Remark 2: Although the item 'HDD Power Down' is not controlled by item 'Power Management' in terms of timer value, the HDD (s) will not power down if

the global power management is disabled!

# *PnP/PCI Configuration*

This section describes configuring the PCI bus system. PCI, or **P**ersonal **C**omputer **I**nterconnect, is a system which allows I/O devices to operate at speeds nearing the speed the CPU itself uses when communicating with its own special components. This section covers some very technical items and it is strongly recommended that only experienced users should make any changes to the default settings.

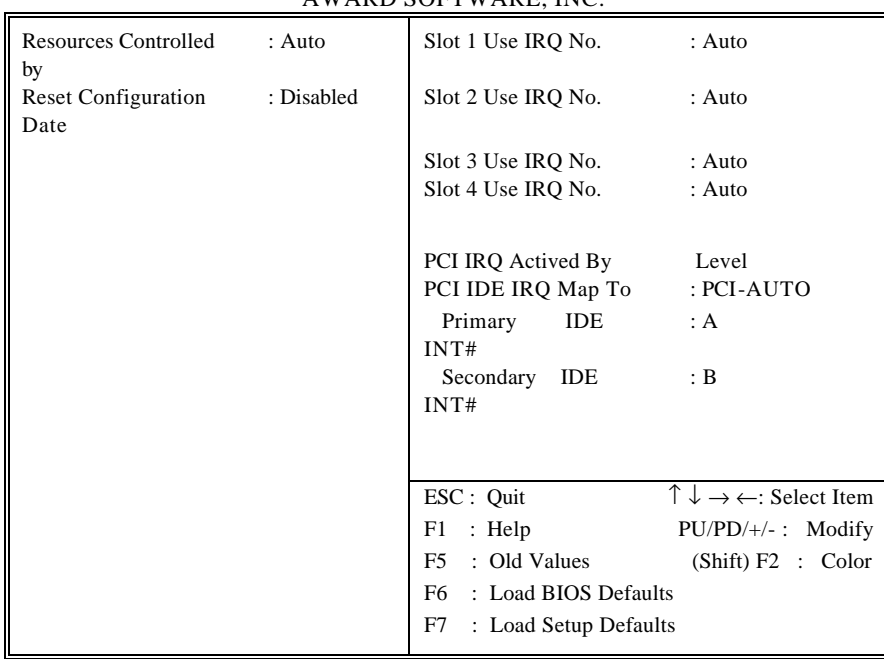

#### ROM PCI / ISA BIOS (2A59FN0B) PNP/PCI CONFIGURATION AWARD SOFTWARE, INC.

### **Resource Controlled by**

The Award Plug and Play BIOS has the capacity to automatically configure all of the boot and Plug and Play compatible devices. However, this capability means absolutely nothing unless you are using a Plug and Play operating system such as Windows<sup>®</sup> 95.

Choices are *Auto* and Manual (default).

### **Reset Configuration Data**

This item allows you to determine reset the configuration data or not. Choices are *Enabled* and *Disabled* (default).

### **IRQ/DMA Assigned To**

This item allows you to determine the IRQ / DMA assigned to the ISA bus and is not available to any PCI slot. (Legacy ISA) or PnP for both ISA and PCI. Choices are *Legacy ISA* and *PCI/ISA PnP*.

### **PCI IRQ Activated by**

This sets the method by which the PCI bus recognizes that an IRQ service is being requested by a device. Under all circumstances, you should retain the default configuration unless advised otherwise by your system's manufacturer. Choices are *Level* (default) and *Edge*.

### **PCI IDE IRQ Map to**

This allows you to configure your system to the type of IDE disk controller in use. By default, Setup assumes that your controller is an ISA (Industry Standard Architecture) device rather than a PCI controller. The more apparent difference is the type of slot being used.

If you have equipped your system with a PCI controller, changing this allows you to specify which slot has the controller and which PCI interrupt (A, B,C or D) is associated with the connected hard drives.

Remember that this setting refers to the hard disk drive itself, rather than individual partitions. Since each IDE controller supports two separate hard drives, you can select the INT# for each. Again, you will note that the primary has a lower interrupt than the secondary as described in "*Slot x Using INT#*" above.

Selecting "*PCI Auto*" allows the system to automatically determine how your IDE disk system is configured.

### **Used Base Mem. Addr:**

### **Used Mem. Length:**

For some add-on cards or Boot ROM' s, we have to make the declaration on its address and used memory length to avoid the conflicts of I/O's. If no declaration is needed , you just choose "N/A" for section : Used Base Mem. addr." and the section "Used Mem. Length" will not be shown. If the exact mem. base address is selected, you have to select the used mem. length, too. The default in N/A.

# *Integrated Peripherals*

### ROM PCI / ISA BIOS (2A59FN0B) INTEGRATED PERIPHERALS AWARD SOFTWARE, INC.

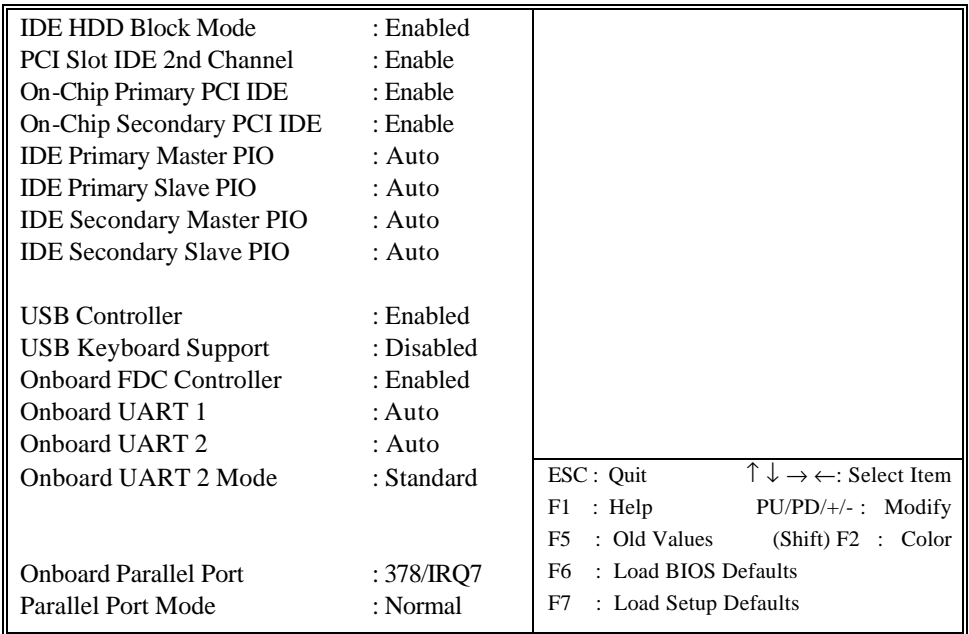

### **IDE HDD Block Mode**

This allows your hard disk controller to use the fast block mode to transfer data to and from your hard disk drive (HDD).

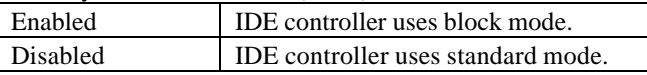

*Enabled* is the default.

#### **IDE PIO**

IDE hard drive controllers can support up to two separate hard drives. These drives have a master/slave relationship which are determined by the cabling configuration used to attach them to the controller. Your system supports two IDE controllers--a primary and a secondary--so you have to ability to install up to four separate hard disks.

PIO means Programmed Input/Output. Rather than have the BIOS issue a series of commands to effect a transfer to or from the disk drive, PIO allows the BIOS to tell the controller what it wants and then let the controller and the CPU perform the complete task by themselves. This simpler and more efficient (and faster). Your system supports five modes, numbered from 0 (default) to 4, which primarily differ in timing. When *Auto* is selected, the BIOS will select the best available

1. IDE Primary Master PIO

mode. This is true for the next four setup items:

2. IDE Primary Slave PIO

3. IDE Secondary Master PIO

4.IDE Secondary Slave PIO

#### **On-Chip Primary PCI IDE**

As stated above, your system includes two built-in IDE controllers, both of which operate on the PCI bus. This setup item allows you either to enable or disable the primary controller. You might choose to disable the controller if you were to add a higher performance or specialized controller.

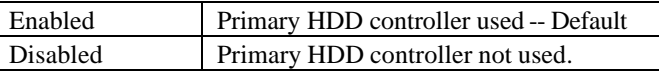

#### **On-Chip Secondary PCI IDE**

As above for the Primary controller, this setup item you either to enable or disable the secondary controller. You might choose to disable the controller if you were to add a higher performance or specialized controller.

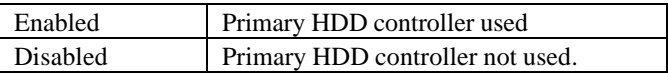

*Enabled* is the default.

### PCI Slot IDE 2nd Channel

This item allows you designate an IDE controller board inserted into one of the physical PCI slots as your secondary IDE controller.

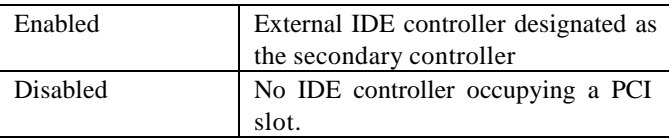

*Enabled* is the default.

### **On Board PCI SCSI**

For Peak 610, it is disabled; for Peak 610S/610SR, default is enabled to unleash the power of Adaptec AIC 7880.

**On board FDC Controller:** Enabled, no jumper setting is required

### **On board Serial Port 1 On board Serial Port 2**

### **The on board SIO 1 and SIO 2 could be set as below:**

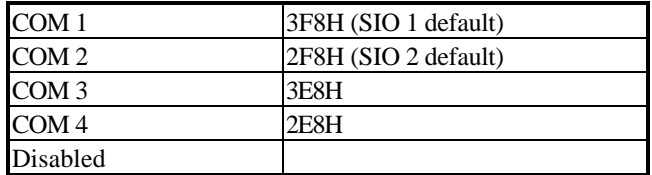

Different port requires different address to avoid conflicts.

### **On board Parallel Port**

The on board PIO could be set as below:

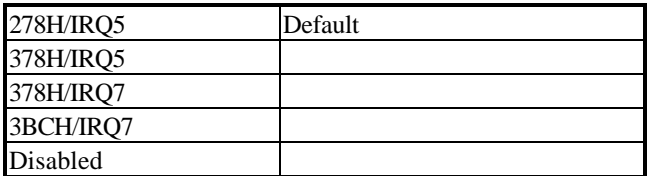

If you have additional PIO on the add-on card, make sure to assign different address. In the IBM PC compatible system, 3 PIO in total are allowed to install.

### **On board Printer Mode**

The on board printer mode could be set as below:

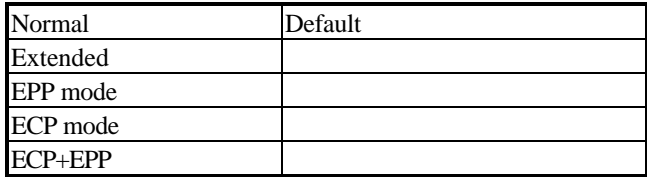

### **USB Controller**

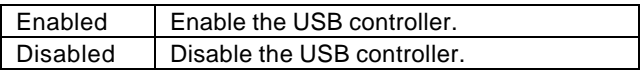

*Default is Enabled*

# *Supervisor/User Password Setting*

You can set either supervisor or user password, or both of then. The differences between are:

supervisor password : can enter and change the options of the setup menus. user password : just can enter but do not have the right to change the options of the setup menus.

When you select this function, the following message will appear at the center of the screen to assist you in creating a password.

### ENTER PASSWORD:

Type the password, up to eight characters in length, and press <Enter>. The password typed now will clear any previously entered password from CMOS memory. You will be asked to confirm the password. Type the password again and press <Enter>. You may also press <Esc> to abort the selection and not enter a password.

To disable a password, just press <Enter> when you are prompted to enter the password. A message will confirm the password will be disabled. Once the password is disabled, the system will boot and you can enter Setup freely.

### PASSWORD DISABLED.

When a password has been enabled, you will be prompted to enter it every time you try to enter Setup. This prevents an unauthorized person from changing any part of your system configuration.

Additionally, when a password is enabled, you can also require the BIOS to request a password every time your system is rebooted. This would prevent unauthorized use of your computer.

You determine when the password is required within the BIOS Features Setup Menu and its Security option (see Section 4). If the Security option is set to "System", the password will be required both at boot and at entry to Setup. If set to "Setup", prompting only occurs when trying to enter Setup.

# *IDE HDD Auto Detection*

The Enhance IDE features was included in all Award BIOS. Below is a brief description of this feature.

1. Setup Changes

<I> Auto-detection

BIOS setup will display all possible modes that supported by the HDD including NORMAL, LBA & LARGE.

if HDD does not support LBA modes, no 'LBA'option will be shown.

Users can select a mode which is appropriate for them.

ROM/PCI/ISA BOPS (2XXXXXXX) CMOS SETUP UTILITY AWARD SOFTWARE, INC.

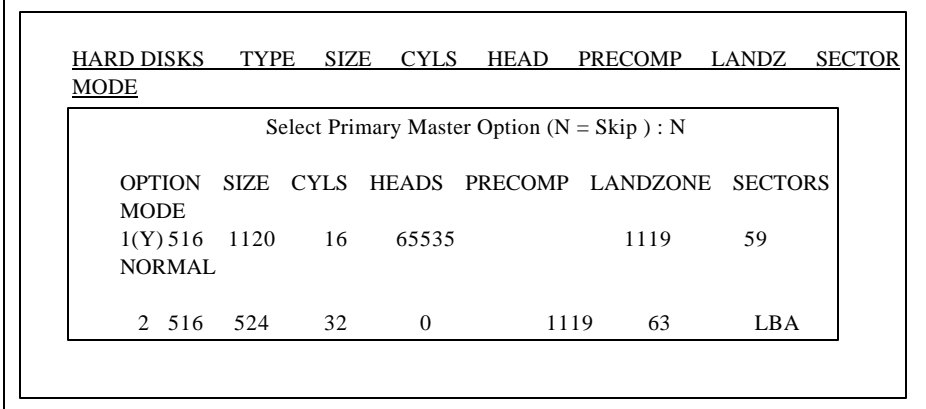

<II> Standard CMOS Setup

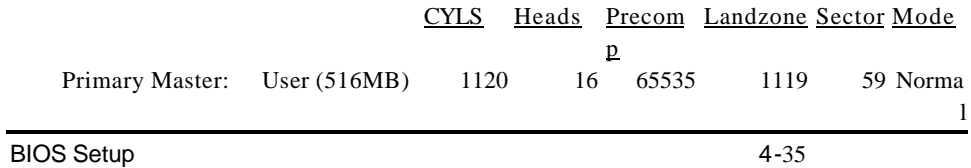

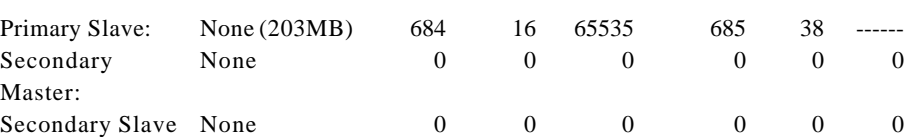

When HDD type is in 'user' type, the "MODE" option will be opened for user to select their own HDD mode.

### (2) HDD Modes

The Award BIOS supports 3 HDD modes : NORMAL, LBA & LARGE

#### NORMAL mode

Generic access mode in which neither the BIOS nor the IDE controller will make any transformations during accessing.

The maximum number of cylinders, head & sectors for NORMAL mode are 1024, 16 & 63.

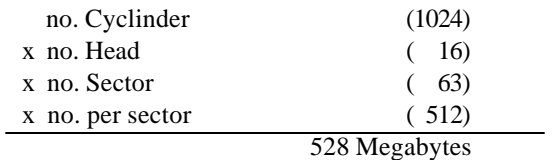

If user set his HDD to NORMAL mode, the maximum accessible HDD size will be 528 Megabytes even though its physical size may be greater than that!

#### LBA (Logical Block Addressing) mode

A new HDD accessing method to overcome the 528 Megabyte bottleneck. The number of cylinders, heads & sectors shown in setup may not be the number physically contained in the HDD.

During HDD accessing, the IDE controller will transform the logical address described by sector, head & cylinder number into its own physical address inside the HDD.

The maximum HDD size supported by LBA mode is 8.4 Gigabytes which is obtained by the following formula:

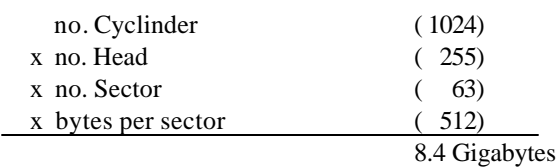

#### LARGE mode

Extended HDD access mode supported by Award Software.

Some IDE HDDs contain more than 1024 cylinder without LBA support (in some cases, user do not want LBA). The Award BIOS provides another alternative to support these kinds of HDD! Example of LARGE mode:

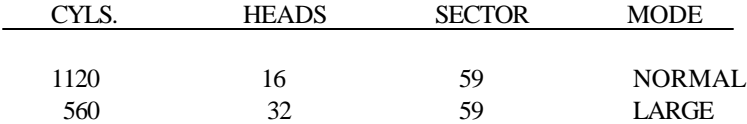

BIOS tricks DOS (or other OS) that the number of cylinders is less than 1024 by dividing it by 2. At the same time, the number of heads is multiplied by 2. A reverse transformation process will be made inside INT13h in order to access the right HDD address the right HDD address!

Maximum HDD size:

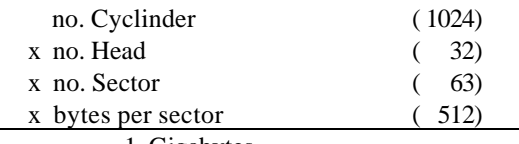

1 Gigabytes

### (3) Remarks

To support LBA or LARGE mode of HDDs, there must be some softwares involved. All these softwares are located in the Award HDD Service Routine(INT 13h). It may be

failed to access a HDD with LBA (LARGE) mode selected if you are running under a Operating System which replaces the whole INT 13h.

# *Hard Disk Low Level Format Utility*

This Award Low-Level-Format Utility is designed as a tool to save your time formatting your hard disk. The Utility automatically looks for the necessary information of the drive you selected. The Utility also searches for bad tracks and lists them for your reference.

Shown below is the Main Menu after you enter into the Award Low-Level-Format Utility.

Hard Disk Low Level Format Utility **SELECT DRIVE** BAD TRACK LIST PREFORMAT Current select drive is: C

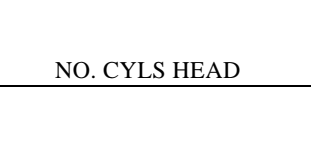

 $CVI$  INDED:  $\theta$ 

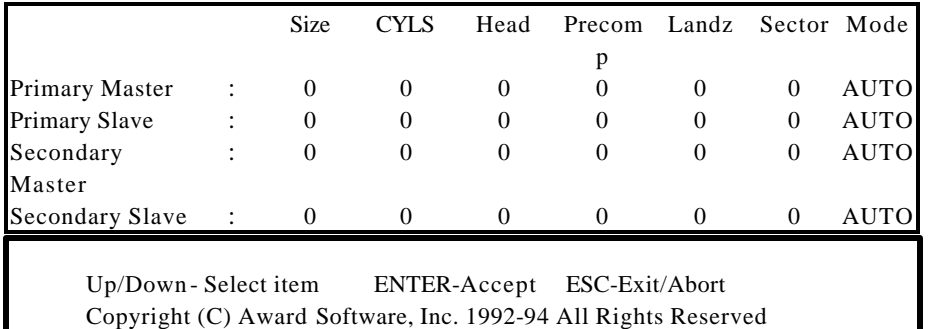

# Control Keys

Use the Up and Down arrow keys to move around the selections displayed on the upper screen. Press [Enter] to accept the selection. Press Esc to abort the selection or exit the Utility.

# SELECT DRIVE

Select from installed hard disk drive C or D. List at the bottom of the screen is the drive automatically detected by the utility.

## BAD TRACK LIST

Auto scan bad track

The utility will automatically scan bad tracks and list the bad tracks in the window at the right side of the screen. Add bad track

Directly type in the information of the known bad tracks in the window at the right side of the screen.

Modify bad track

Modify the information of the added bad tracks in the window at the right side of the screen.

Delete bad track

Delete the added bad tracks in the window at the right side of the screen.

Clear bad track table

Clear the whole bad track list in the window at the right side of the screen.

### PREFORMAT

Interleave

Select the interleave number of the hard disk drive you wish to perform low level format. You may select from 1 to 8. Check the documentation that came with the drive for the correct interleave number, or select 0 for utility automatic detection.

Auto scan bad track

This allows the utility to scan first then format by each track.

Start

Press <Y> to start low level format.

# *Power-On Boot*

After you have made all the changes to CMOS values and the system cannot boot with the CMOS values selected in Setup, restart the system by turning it OFF then ON or Pressing the "RESET" button on the system case. You may also restart by simultaneously press <Ctrl>, <Alt>, and <Delete> keys. Upon restart the system, immediately press <Insert> to load BIOS default CMOS value for boot up.

# *BIOS Reference - POST Message*

During the Power On Self Test (POST), if the BIOS detects an error requiring you to do something to fix, it will either sound a beep code or display a message.

If a message is displayed, it will be accompanied by:

PRESS F1 TO CONTINUE, CTRL-ALT-ESC OR DEL TO ENTER SETUP

### **POST Beep**

Currently there is only one beep code in BIOS. This code indicates that a video error has occurred and the BIOS cannot initialize the video screen to display any additional information. This beep code consists of a single long beep followed by two short beeps.

### **Error Messages**

One or more of the following messages may be displayed if the BIOS detects an error during the POST. This list includes messages for both the ISA and the EISA BIOS.

### **CMOS BATTERY HAS FAILED**

CMOS battery is no longer functional. It should be replaced.

### **CMOS CHECKSUM ERROR**

Checksum of CMOS is incorrect. This can indicate that CMOS has become corrupt. This error may have been caused by a weak battery. Check the battery and replace if necessary.

### **DISK BOOT FAILURE, INSERT SYSTEM DISK AND PRESS ENTER**

No boot device was found. This could mean that either a boot drive was not detected or the drive does not contain proper system boot files. Insert a system disk into Drive A: and press <Enter>. If you assumed the system would boot from the hard drive, make sure the controller is inserted correctly and all cables are properly attached. Also be sure the disk is formatted as a boot device. Then reboot the system.

### **DISKETTE DRIVES OR TYPES MISMATCH ERROR - RUN SETUP**

Type of diskette drive installed in the system is different from the CMOS definition. Run Setup to reconfigure the drive type correctly.

### **DISPLAY SWITCH IS SET INCORRECTLY**

Display switch on the motherboard can be set to either monochrome or color. This indicates the switch is set to a different setting than indicated in Setup. Determine which setting is correct, and then either turn off the system and change the jumper, or enter Setup and change the VIDEO selection.

### **DISPLAY TYPE HAS CHANGED SINCE LAST BOOT**

Since last powering off the system, the display adapter has been changed. You must configure the system for the new display type.

### **EISA Configuration Checksum Error PLEASE RUN EISA CONFIGURATION UTILITY**

The EISA non-volatile RAM checksum is incorrect or cannot correctly read the EISA slot. This can indicate either the EISA non-volatile memory has become corrupt or the slot has been configured incorrectly. Also be sure the card is installed firmly in the slot.

### **EISA Configuration Is Not Complete PLEASE RUN EISA CONFIGURATION UTILITY**

The slot configuration information stored in the EISA non-volatile memory is incomplete.

Note: When either of these errors appear, the system will boot in ISA mode, which allows you to run the EISA Configuration Utility.

### **ERROR ENCOUNTERED INITIALIZING HARD DRIVE**

Hard drive cannot be initialized. Be sure the adapter is installed correctly and all cables are correctly and firmly attached. Also be sure the correct hard drive type is selected in Setup.

### **ERROR INITIALIZING HARD DISK CONTROLLER**

Cannot initialize controller. Make sure the cord is correctly and firmly installed in the bus. Be sure the correct hard drive type is selected in Setup. Also check to see if any jumper needs to be set correctly on the hard drive.

### **FLOPPY DISK CNTRLR ERROR OR NO CNTRLR PRESENT**

Cannot find or initialize the floppy drive controller. make sure the controller is installed correctly and firmly. If there are no floppy drives installed, be sure the Diskette Drive selection in Setup is set to NONE.

### **Invalid EISA Configuration PLEASE RUN EISA CONFIGURATION UTILITY**

The non-volatile memory containing EISA configuration information was programmed incorrectly or has become corrupt. Re-run EISA configuration utility to correctly program the memory.

NOTE: When this error appears, the system will boot in ISA mode, which allows you to run the EISA Configuration Utility.

### **KEYBOARD ERROR OR NO KEYBOARD PRESENT**

Cannot initialize the keyboard. Make sure the keyboard is attached correctly and no keys are being pressed during the boot.

If you are purposely configurating the system without a keyboard, set the error halt condition in Setup to HALT ON ALL, BUT KEYBOARD. This will cause the BIOS to ignore the missing keyboard and continue the boot.

### **Memory Address Error at ...**

Indicates a memory address error at a specific location. You can use this location along with the memory map for your system to find and replace the bad memory chips.

### **Memory parity Error at ...**

Indicates a memory parity error at a specific location. You can use this location along with the memory map for your system to find and replace the bad memory chips.

### **MEMORY SIZE HAS CHANGED SINCE LAST BOOT**

Memory has been added or removed since the last boot. In EISA mode use Configuration Utility to reconfigure the memory configuration. In ISA mode enter Setup and enter the new memory size in the memory fields.

### **Memory Verify Error at ...**

Indicates an error verifying a value already written to memory. Use the location along with your system's memory map to locate the bad chip.

### **OFFENDING ADDRESS NOT FOUND**

This message is used in conjunction with the I/O CHANNEL CHECK and RAM PARITY ERROR messages when the segment that has caused the problem cannot be isolated.

### **OFFENDING SEGMENT:**

This message is used in conjunction with the I/O CHANNEL CHECK and RAM PARITY ERROR messages when the segment that has caused the problem has been isolated.

#### **PRESS A KEY TO REBOOT**

This will be displayed at the bottom screen when an error occurs that requires you to reboot. Press any key and the system will reboot.

### **PRESS F1 TO DISABLE NMI, F2 TO REBOOT**

When BIOS detects a Non-maskable Interrupt condition during boot, this will allow you to disable the NMI and continue to boot, or you can reboot the system with the NMI enabled.

### **RAM PARITY ERROR - CHECKING FOR SEGMENT ...**

Indicates a parity error in Random Access Memory.

### **Should Be Empty But EISA Board Found PLEASE RUN EISA CONFIGURATION UTILITY**

A valid board ID was found in a slot that was configurated as having no board ID.

NOTE; When this error appears, the system will boot in ISA mode, which allows you to run the EISA Configuration Utility.

### **Should Have EISA Board But Not Found PLEASE RUN EISA CONFIGURATION UTILITY**

The board installed is not responding to the ID request, or no board ID has been found in the indicated slot.

NOTE: When this error appears, the system will boot in ISA mode, which allows you to run the EISA Configuration Utility.

### **Slot Not Empty**

Indicates that a slot designated as empty by the EISA Configuration Utility actually contains a board.

NOTE: When this error appears, the system will boot in ISA mode, which allows you to run the EISA Configuration Utility.

### **SYSTEM HALTED, (CTRL-ALT-DEL) TO REBOOT ...**

Indicates the present boot attempt has been aborted and the system must be rebooted. Press and hold down the CTRL and ALT keys and press DEL.

### **Wrong Board In Slot PLEASE RUN EISA CONFIGURATION UTILITY**

The board ID does not match the ID stored in the EISA non-volatile memory. NOTE: When this error appears, the system will boot in ISA mode, which allows you to run the EISA Configuration Utility.

# *BIOS Reference - POST Codes*

### *Note:* EISA POST codes are typically output to port address 300h. ISA POST codes are output to port address 80h.

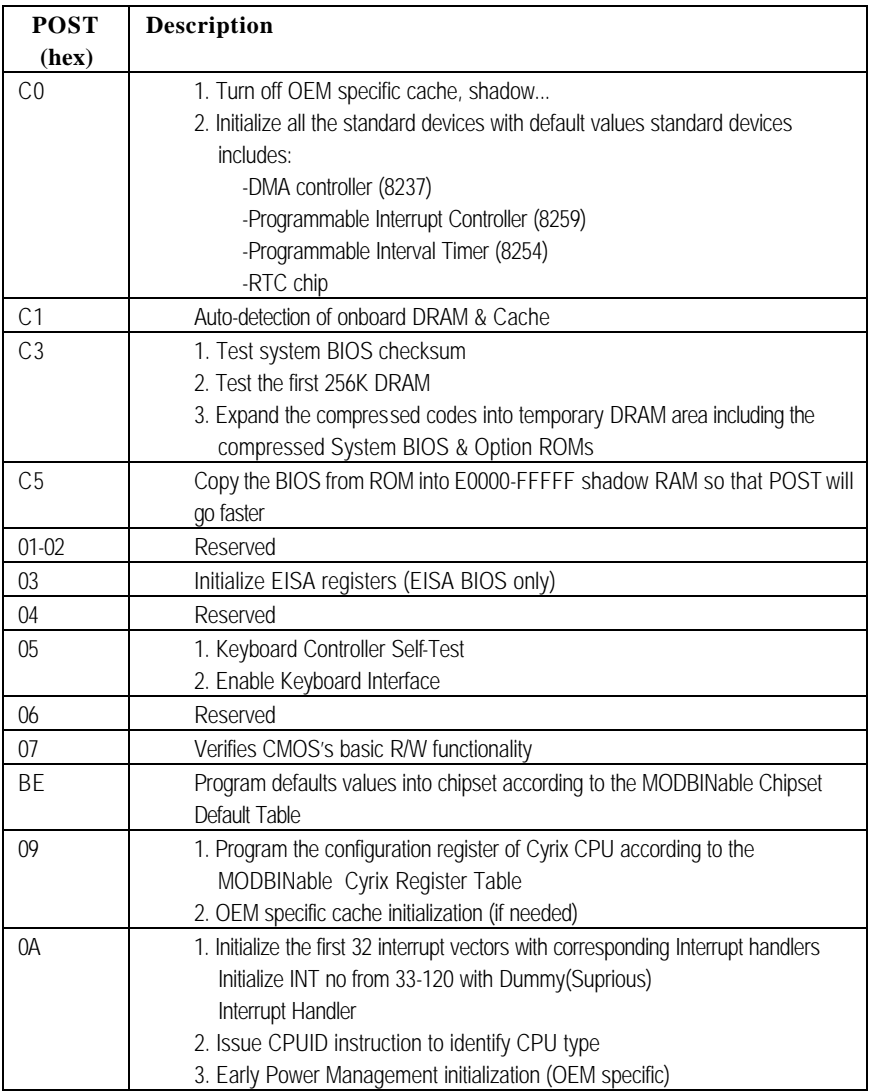

### **This POST code is for boot block**

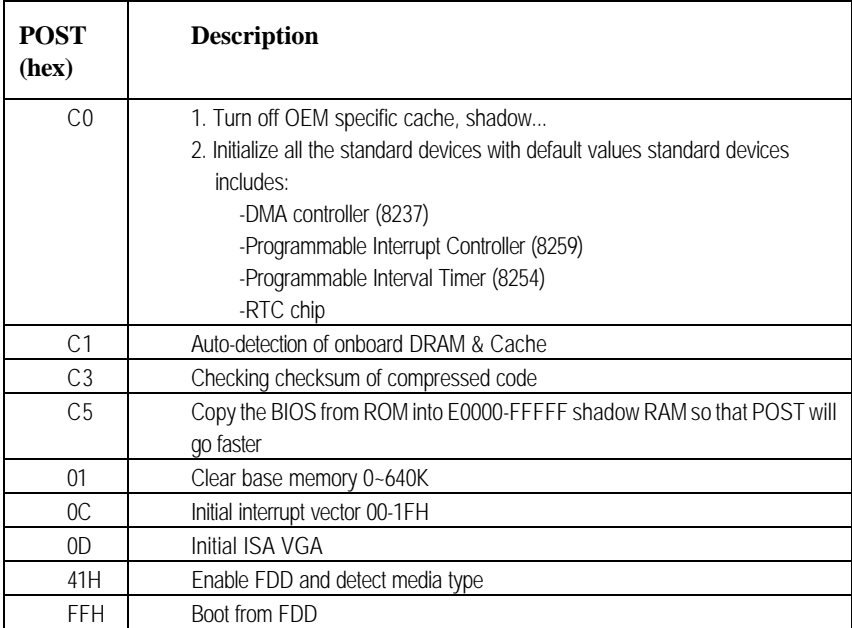
### **This page is for Non-Compressed Version only**

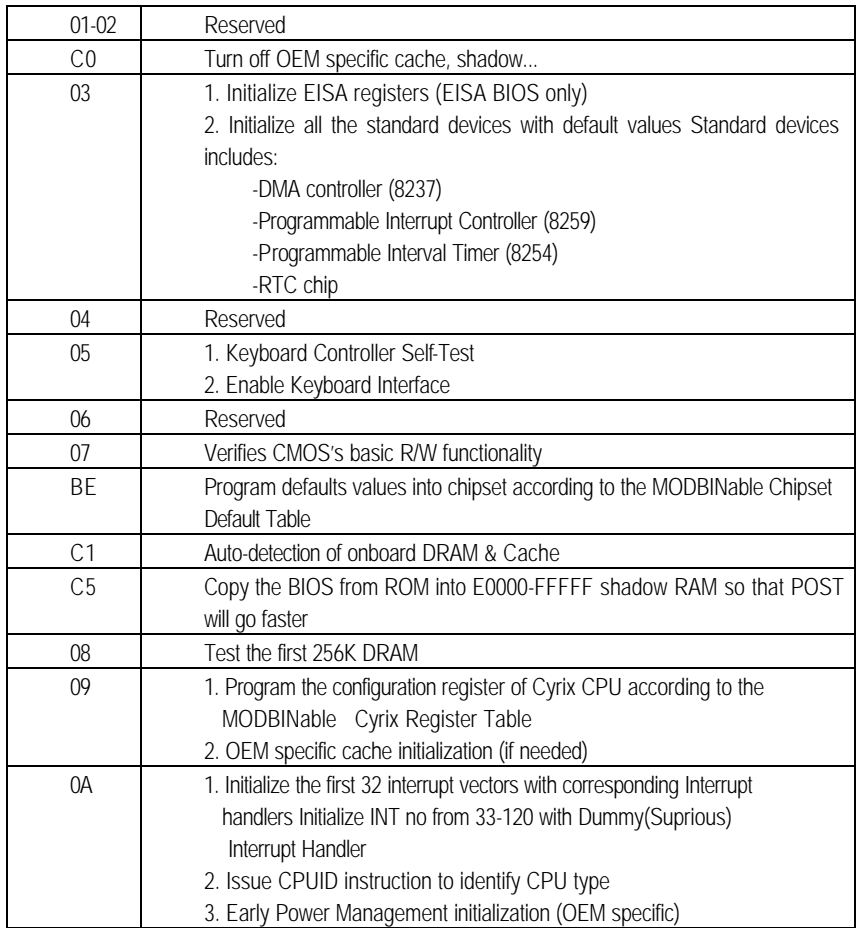

### The following POST Codes are for all of Compress Version & Non-Compress Version

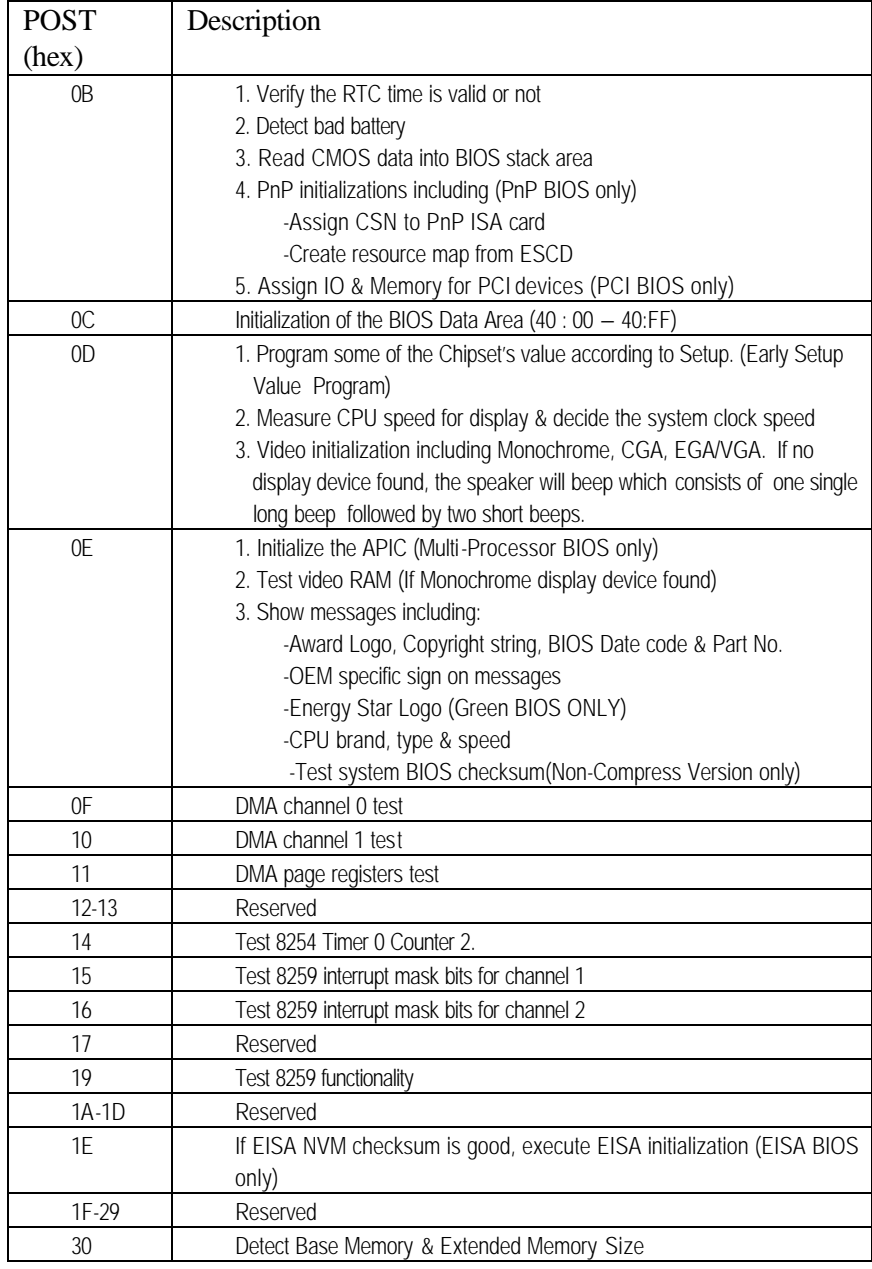

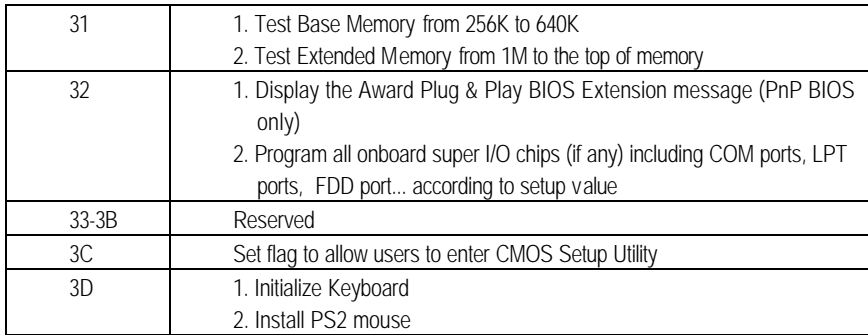

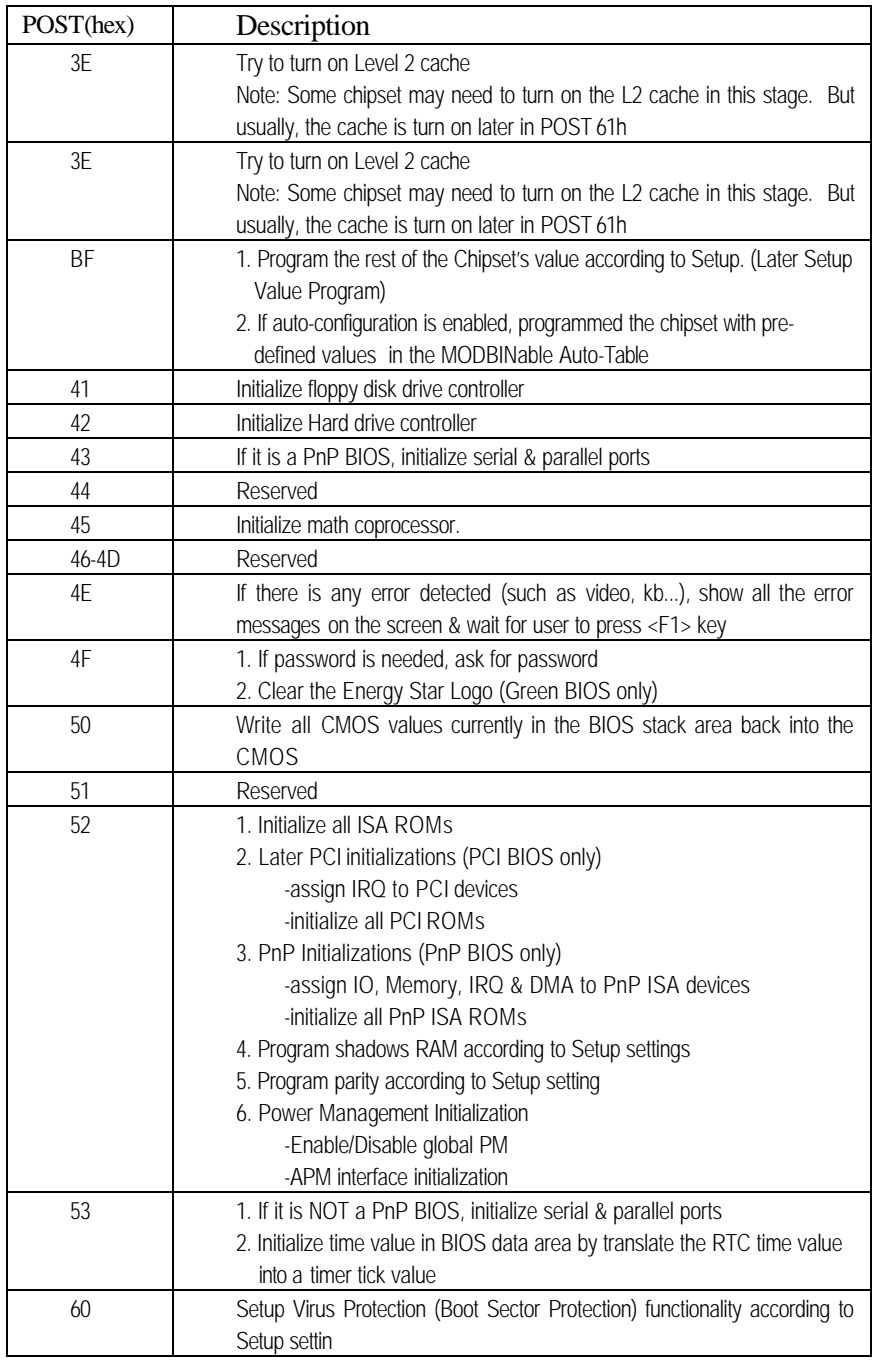

# *BIOS Default Drive Table*

### This is a current list of the drive type table contained in Setup.

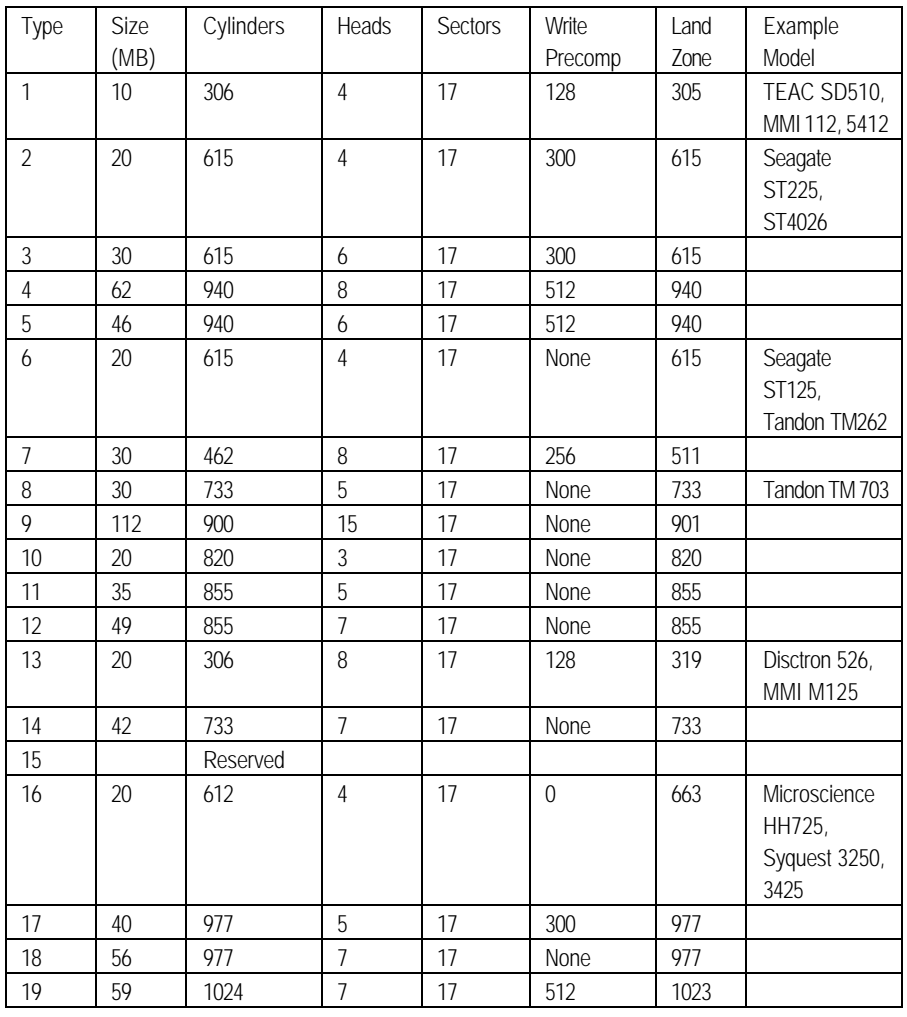

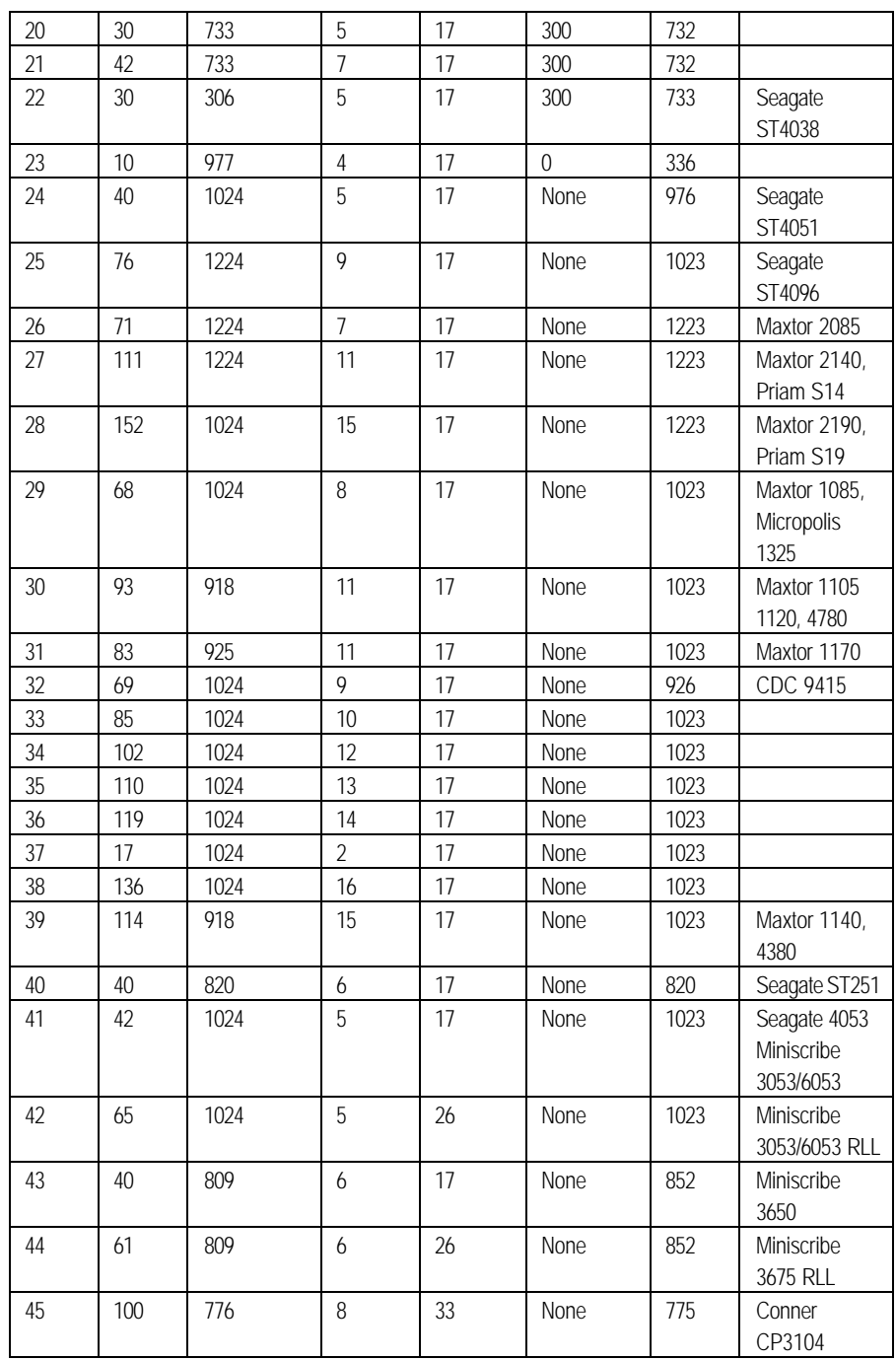

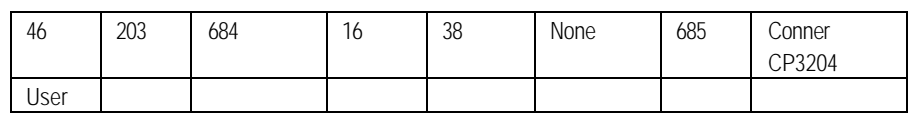

# Appendix **Watch Dog Timer**

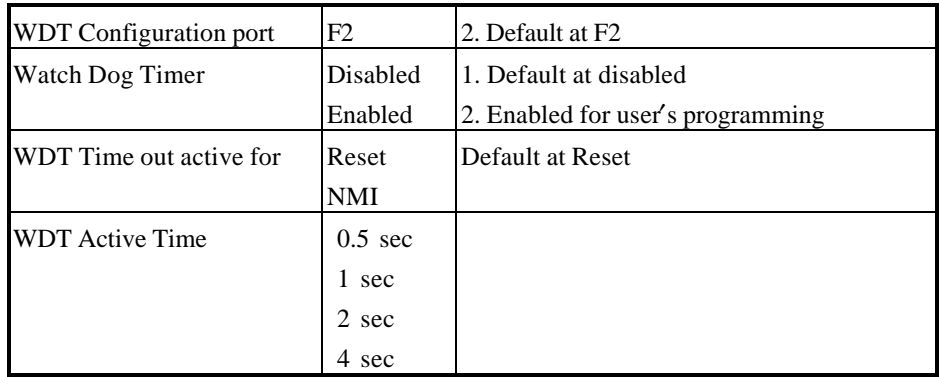

## **Port Used**

Default at F2

## **Jumper Setting of F2**

- JP34: 1-2 select NMI
	- 2-3 Preset

NC Disable WDT

### Delay Time

JP36/37/38/39 to select 0.5/1/2/4 sec. delay time

Watch Dog Timer A-1

### **Watch dog Timer Programming Procedure**

- Power on or reset the system
- Clear the WDT, repeatedly read port F2 with the duration no longer than the preset time out interval, otherwise, the WDT will generate NMI or reset the system.
- Initialize the SQW of RTC, set SQW output period=0.5 second

Out port  $70 = 0A$ 

Out port  $71 = 2F$  ( generate  $SQW = 0.5$  Sec.)

Out port  $70 = 0B$ 

Out port  $71 = 0A$  (enable the SQW output)

- Select the time out intervals of WDT (preset JP36-39)
- Select NMI or CPU reset (by preset JP34 at "NC") or disable RTC SQW output
- Enable or disable WDT ( decide D3 value in F2, if you reset the
- system, i.e. D3=0, it's "disable")
- You should build in a mechanism in the program to always read F2 to clear WDT before the time out of WDT.

Watch Dog Timer A-2